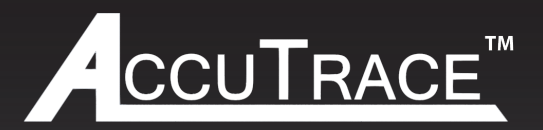

# Multizone Heat Trace Control Panel

**Valin's Accutrace™ control panel incorporates the latest technology and is packed with features designed to help optimize your heat trace system.**

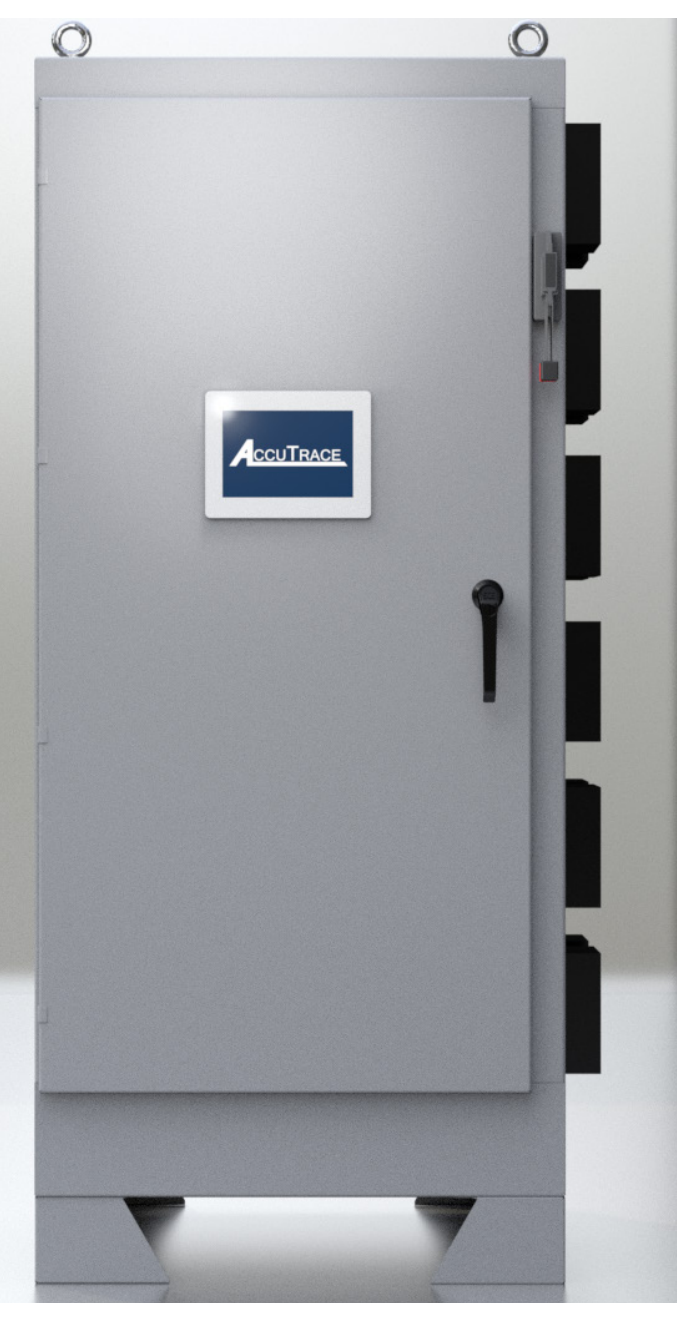

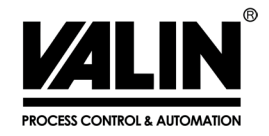

COMPLEX TECHNOLOGY MADE SIMPLE

# TABLE OF CONTENTS

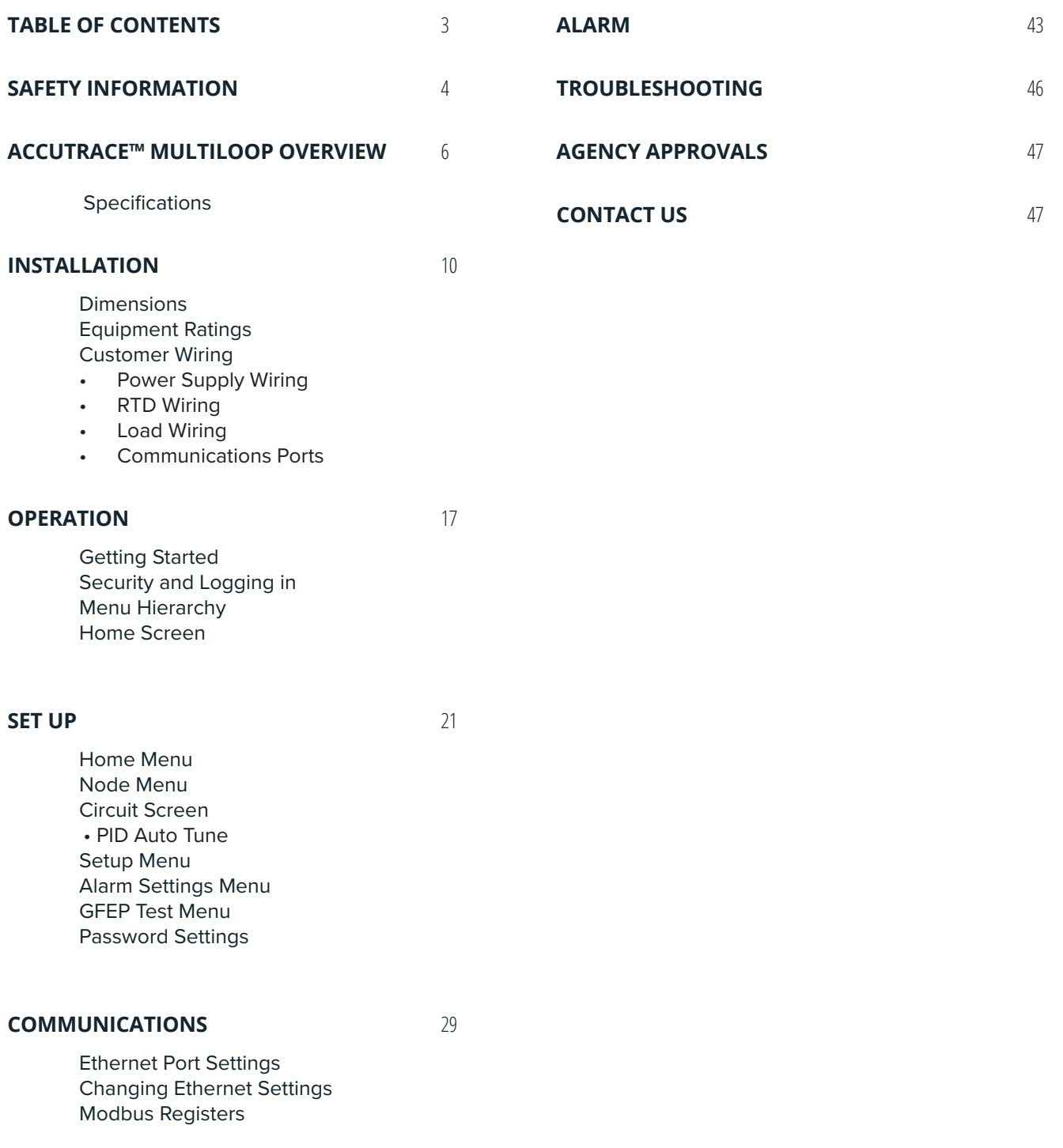

# SAFETY INFORMATION

Various symbols are used across this User Manual to caution the reader on potential safety hazards and additional operation information. These symbols must be followed to reduce the risk of injury or damage. Below is an index containing definitions of each symbol.

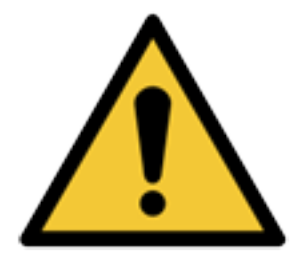

**WARNING - Refer to supplemental information listed next to this symbol for details on specific hazard.** 

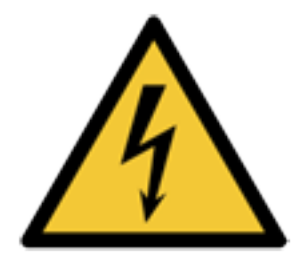

**ELECTRICAL HAZARD - Hazards referring to electrical conditions such as high voltage. Refer to specific details listed next to symbol.** 

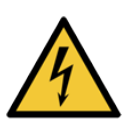

**WARNING! Hazardous voltage can cause severe injury or death. Turn OFF power before servicing the circuit.**

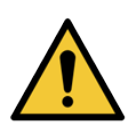

**WARNING! Maximum total load shall not exceed rated capacity of the panel as listed in the equipment ratings section.** 

#### **Pre-Start Up Inspection**

Before installing the AccuTrace™ panel, take time to check the wiring and connections on the unit. Some components can be affected during shipping by environmental factors, so it is important to inspect the panel before power is applied.

# SAFETY INFORMATION

#### **Storage Guidelines**

If this unit is not intended for operation upon receipt, follow the guidelines below to aid in preventing damage from common environmental factors.

- Storage in a clean, environmentally controlled area is advised.
- To prevent warping during storage, unit must be placed on a solid, even surface.
- Outdoor storage of indoor units is not recommended. The packaging used for shipment of indoor units is not appropriate for outdoor storage. Provide coverage for the unit to prevent damage from dust, dirt, and corrosive elements. The jacketing must protect the assembly while providing sufficient ventilation.
- If the storage area is affected by humidity and temperature fluctuation, utilize the anti-condensation enclosure heater provided in the unit, or add heat from an external source to prevent condensation inside the unit. The internal temperature must be at least 9˚F (5˚C) above ambient. If storage temperatures fall below 32°F (0°C), utilize the enclosure heater provided, or add sufficient heat from a separate source to keep the internal temperature of the panel at least 32°F (0°C). Inspect the equipment regularly, and add additional heat if necessary, to keep the equipment dry.
- Remove remaining packing material, paper documents, and other flammable items before operating the enclosure heater.

#### **Pre-Start Up Inspection**

Before installing the AccuTrace™ panel, take time to check the wiring and connections on the unit. Some components can be affected during shipping by environmental factors, so it is important to inspect the panel before power is applied. For your safety, please review the Operation Manual prior to start up.

#### **Warranty**

For information on Valin assembly warranties and Terms and Conditions Related to Engineered Systems, please visit: https://www.valin.com/terms-conditions

### ACCUTRACE™

### **Multizone Zone Heat Trace Control Panel**

The AccuTrace™ panel utilizes PID algorithms designed to maintain temperature in the most challenging applications, for both ambient sensing and line sensing. The panel has 30-amp Solid State Relay controls and GFEP (30mA) trip protection. a multitude of alarms, including high temp, low temp, high current, low current, sensor failure and Ground Fault Equipment Protection, creating a package of unrivaled performance.

For extreme cold starts and long circuit lengths, the AccuTrace™ panel employs a soft start feature, reducing the inrush current. This helps mitigate potential high current alarms that are a known problem during startups.

The AccuTrace™ multiloop has a 10", full color, easy-to-navigate touch screen display. The control interface is intuitive and simple to program, allowing for fast, accurate setup and commissioning. We also offer 3 levels of password protection, to further ensure the highest security while allowing quick access in the field, as appropriate.

### **FEATURES**

#### **Input**

Sensor Type 3-wire RTD, 100 Ω PT, 0.00385  $\Omega/\Omega$  °C, 20 Ω balanced lead wire (-200°C – 850°C)

#### **Output**

- **SSR Power Switching**
- 4-48 circuits
- Up to 30 Amps per Circuit

#### **Control Modes**

- Auto PID
- On/Off-Control mode. Dead band, (˚F) Range: +/- 100˚F
- Manual-Range: 0 100%
- Soft Start

#### **Settings**

- Alarm Types: Low & High Temperature, Low & High Current, High GFEP, Sensor Failure
- Alarm Access: Via Modbus. General Alarm contact option available.
- Warning;-ElectricityOutput on Sensor Failure, Range: 0–100%, Auto Transfer to Manual Mode
- 3 Levels of password protected security

### **Display, HMI, Indication**

- 10" Full Color Resistive Touch Screen
- Resolution 800 x 480px
- Optional sunshade protection\*

#### **Alarms**

- Temperature (PV) Range: 0˚F to 720˚F (-18˚C to 382˚C)
- Low Temperature Alarm, Range: 0˚F to 720˚F, Off (-18˚C to 382˚C, Off)
- High Temperature Alarm, Range: 0˚F to 720˚F, Off (-18˚C to 382˚C, Off)
- Low Current Alarm, Range: 1A 30A, Off
- High Current Alarm, Range: 1A 30A, Off
- GFEP, Range: 20mA 80mA
- GFEP Alarm Condition, Alarm and Trip at GFEP Setpoint

#### **Communications**

- Modbus TCP
- Other protocols available upon request (contact factory)

#### **Operating & Environmental**

- Operating Temperature: -4˚F to 104˚F
- Power Supply: Up to 480VAC, 50/60Hz
- Enclosure rating: UL type 3R, 4, 12 (4X optional)
- Approvals: UL508A for ordinary areas, UL/cUL NNNY Class I, Division II optional with purged pressurization system.

### **ADVANCED CONFIGURATION OPTIONS**

### **Remote Terminal Unit (RTU) Expansion Panel**

Each AccuTrace™ RTU expansion panel adds an additional 4 loops of heat trace circuits to the system. They are controlled via Modbus communications by the AccuTrace™ multiloop panel, so an additional HMI is not necessary for the expansion unit, lowering cost.

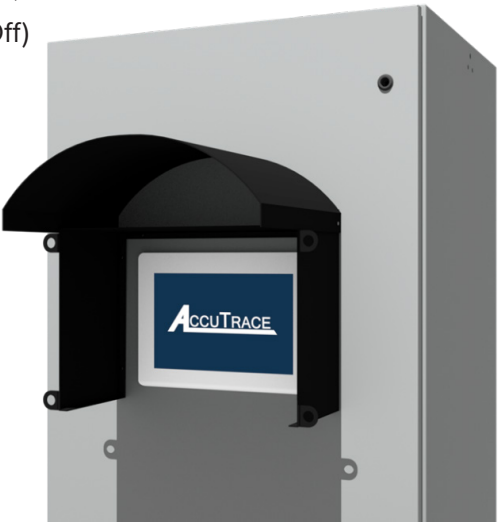

\*ACCUTRACE™ WITH SUNSHADE HMI PROTECTION.

### **Purged Enclosure**

Selecting the purged enclosure option will allow the AccuTrace™ multiloop to be installed and operated in hazardous areas rated Class I Div II Groups A, B, C, and D.

### **Dimensions (4-24 Circuit Models)**

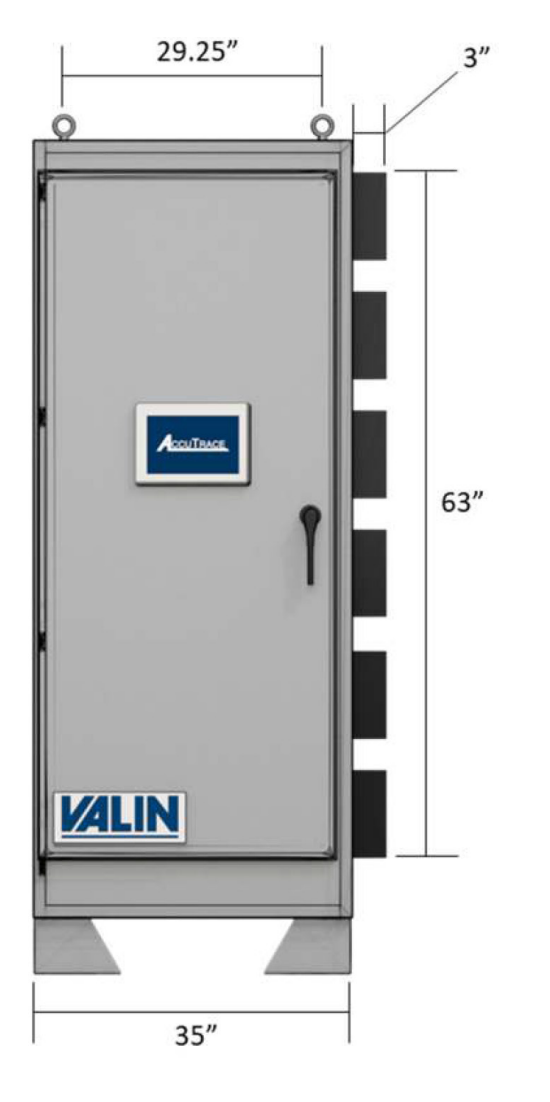

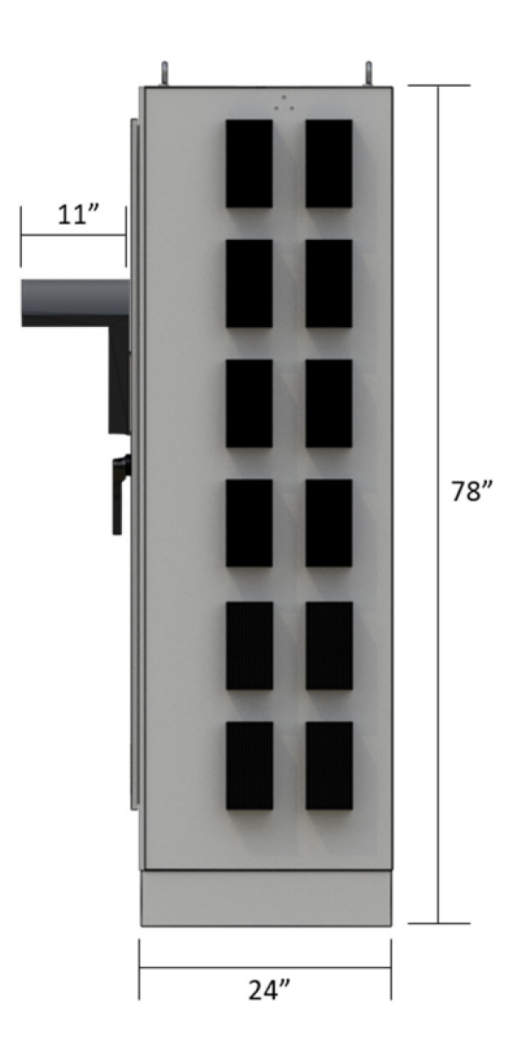

FRONT VIEW SIDE VIEW \*WITH OPTIONAL SUNDSHADE

#### **CONTROL METHODS**

The AccuTrace™ multiloop is capable of PID control, on/off control, and manual control for 48 loops locally, and up to 224 loops remotely through the use of the RTU Expansion Panels. Each circuit may be rated up to 30A.

#### **Auto PID Mode**

A closed loop control method that will control the power output to the heat trace circuit based on a PID algorithm. The proportional, integral, and derivative variables can be modified via the touchscreen HMI for process optimization.

#### **Manual Mode**

An open loop control method that sets the power output to a user-specified percentage. As a safety feature, manual mode is also the failover mode from Auto PID or On/Off if the temperature sensor fails. This way, the integrity of the process may be automatically maintained.

#### **On/Off Mode**

A closed loop control method that utilizes Deadband hysteresis values to determine the power output. The output will turnoff once the process temperature reaches the deadband's high setpoint and turns on when the process temperature reaches the deadband's low setpoint.

#### **1 . INSTALLATION**

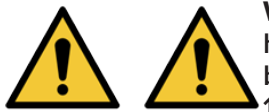

**WARNING! AccuTrace™ utilizes Solid State Relay (SSR) power switching. To dissipate the heat generated from the SSR's, the heat sink located on the back of the enclosure must be in an upright position. The panel must be mounted vertically as shown below in Figure 1-1 to accomplish proper heat dissipation.** 

**WARNING! Installation of equipment must be performed by qualified and experienced personnel.**

#### **Installation Location**

The heat sink side of the AccuTrace™ Multiloop panel is designed to provide the necessary airflow for heat dissipation. Ensure that airflow is not blocked or restricted in any way. Refer to Figure 1-1 below. Allow 3 inches of clearance between heat sink assemblies and surrounding equipment or walls. Allow 12 inches of clearance above heat sink assemblies. The heat sink assemblies must be inspected every season to confirm that no debris or objects are in contact with the heat sink. To dislodge debris, use high pressure blasts of clean air that will not damage the fins.

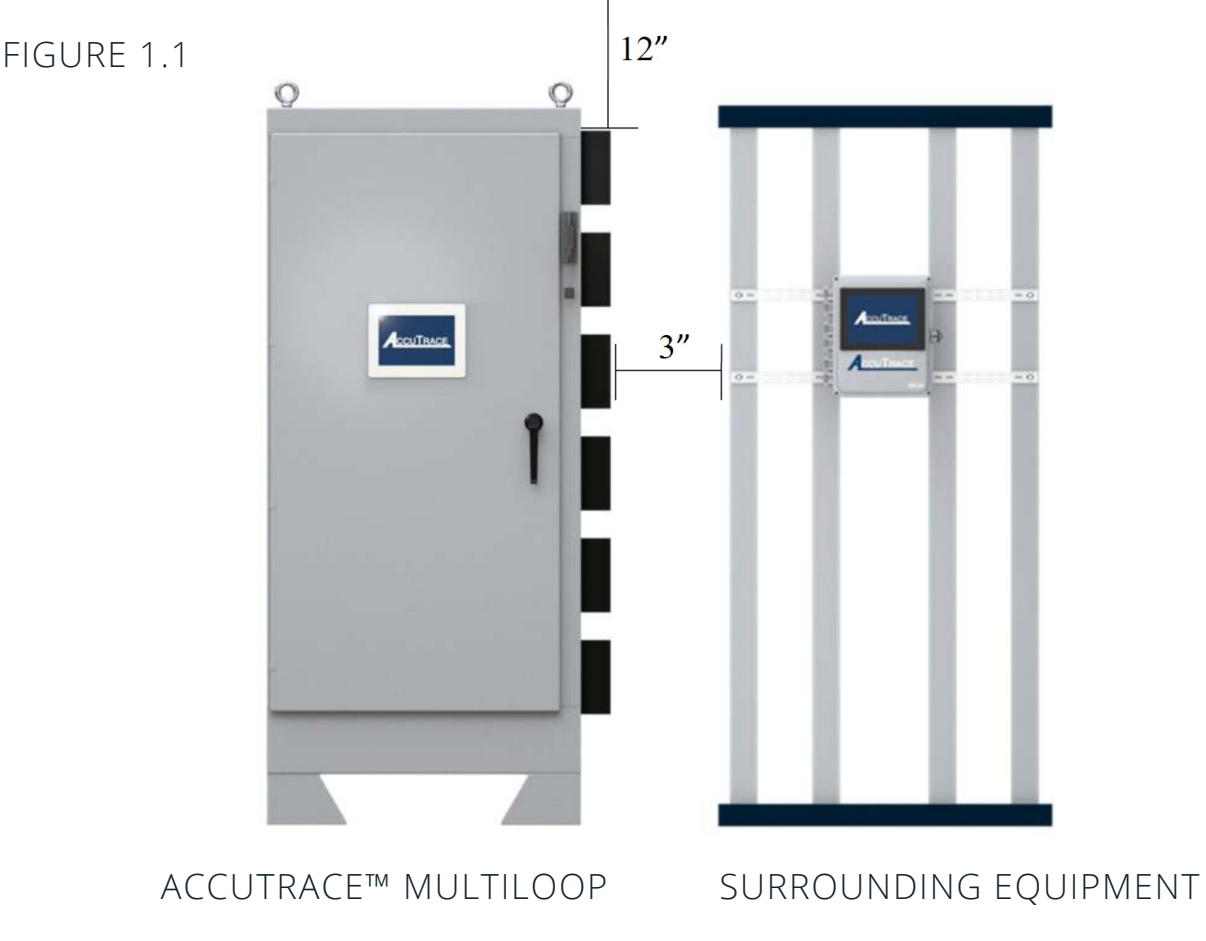

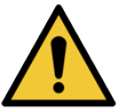

**WARNING!** Failure to comply with Valin instructions on proper heat sink clearances or panel mounting can result in impaired panel performance, personal injury, or damage.

### **Outdoor Installation**

Environmental factors must be assessed when installing your AccuTrace™ system outdoors. Both Solar Gain and UV Ray Exposure can adversely affect the unit.

#### **Solar Gain**

The panel ratings, per UL/cUL, are based on operating the panel within the listed Ambient Environmental temperatures and without exposure to direct sunlight. It is advised to install an appropriately designed solar shield to provide shade across the entire top of the panel to prevent added heat from solar gain. This shield will also provide a measure of protection to the HMI Touchscreen.

### **UV Ray Exposure**

AccuTrace™ Heat Trace Panels utilize a Touch Screen HMI with LED backlit technology. UV rays are known to adversely affect these types of touch screens. Valin advises on installing HMI Sunscreens in all outdoor applications to protect the HMI Touch Screen from damage due to UV ray exposure. See the appendix for the HMI Sunscreen configuration offered by Valin.

### **2. CUSTOMER WIRING**

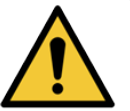

**WARNING!** Equipment is rated for use in Class I. Div II. Groups A, B, C, and D hazardous environments. Follow all local and national codes applicable to the installation site.

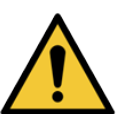

**WARNING!** Explosion Hazard. If equipment is installed in a hazardous environment, do not perform any work until the area has been confirmed to be safe for such activities or power has been disconnected.

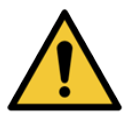

**WARNING!** Hazardous voltage. Installation and wiring must be performed by qualified and experienced personnel. All wiring must be in accordance with the all local and National Electric Codes. Failure to do so may result in damage to equipment, injury, and/or death.

### **Equipment Ratings**

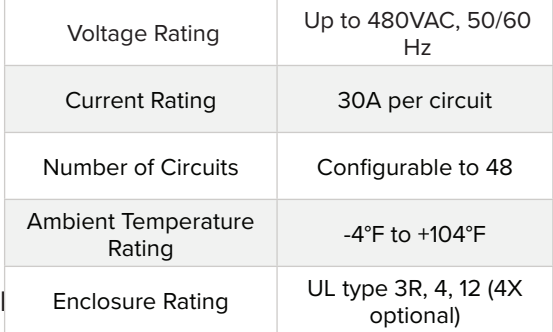

Refer to **Figure 2-1** below for terminal locations. Each section will have an electrical schematic for specific wiring. **Dashed lines signify customer wiring**.

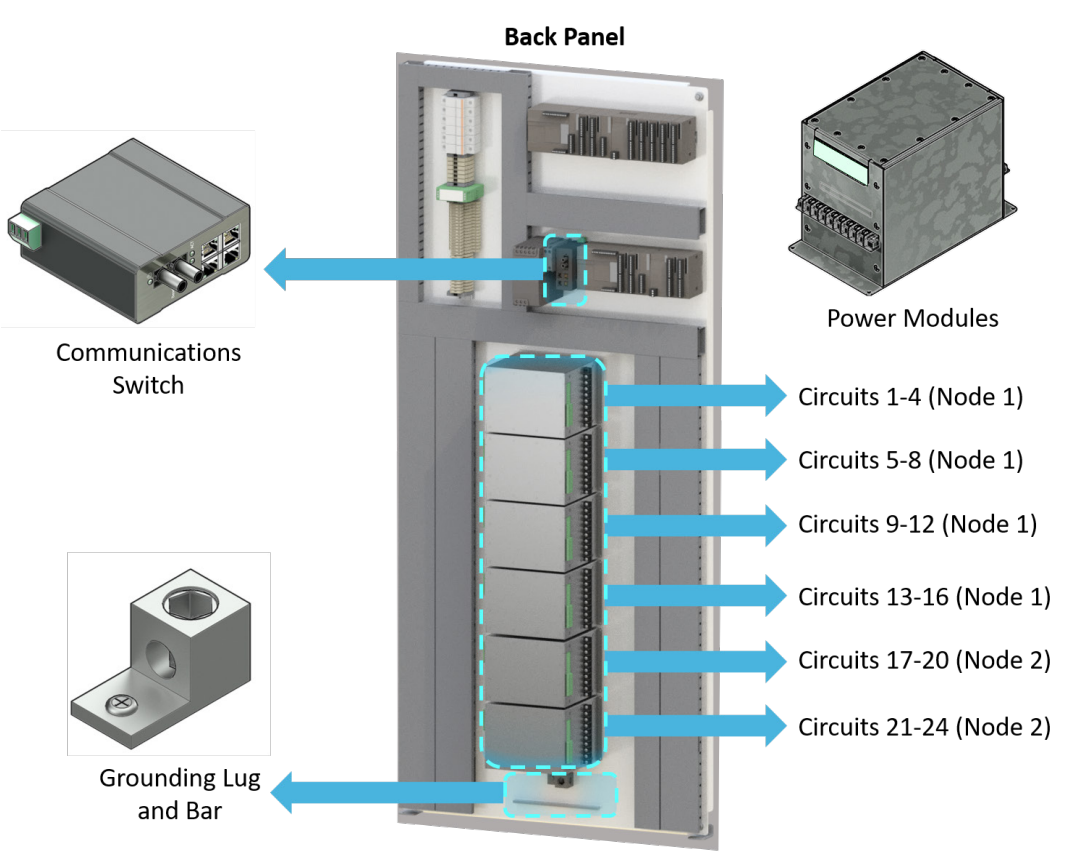

FIGURE 2-1

### **Supply Power Wiring (Figure 2-2)**

- Torque value 120 lb-in (13.5 Nm) for MCB lugs, neutral distribution bar, and ground lugs.
- Use min 1/0 AWG copper conductors for feeder circuit only. Use 2 AWG min for ground. Minimum 75°C.
- Power Input provided by customer.

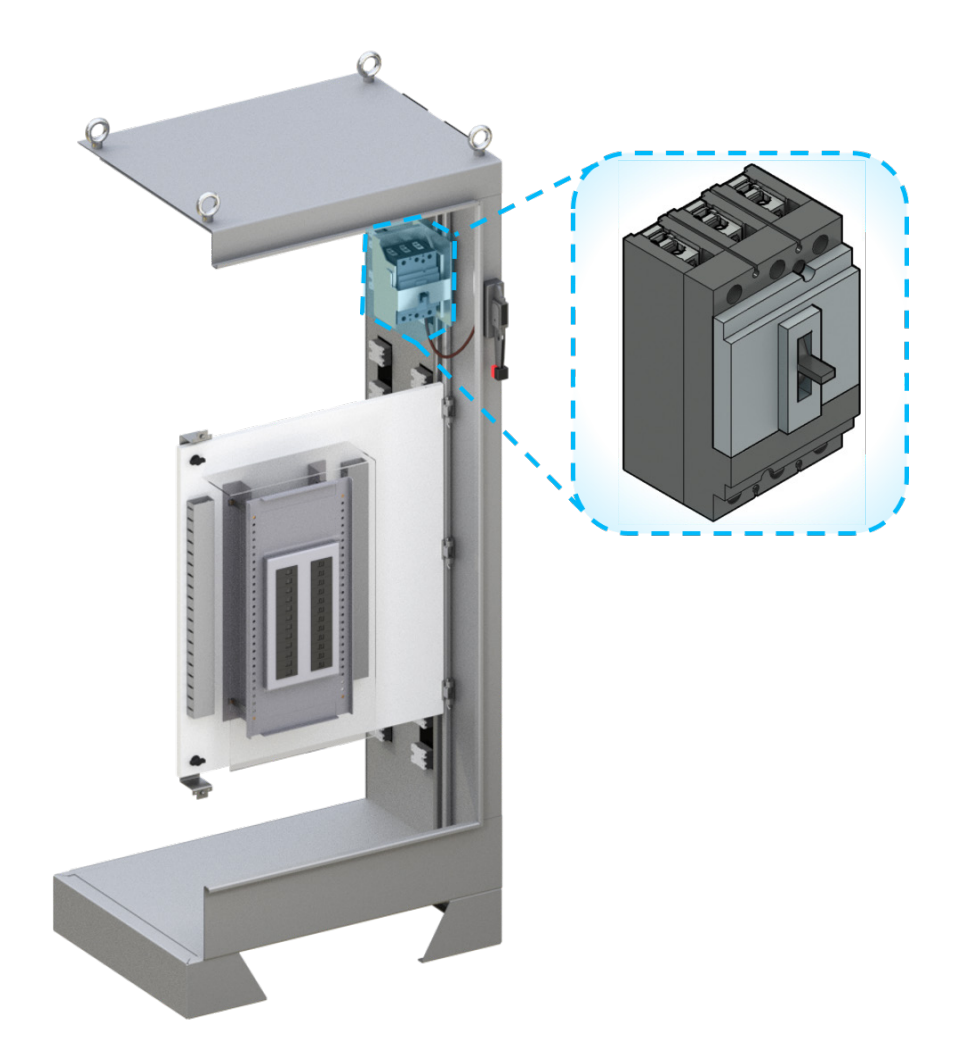

### \*REFER TO ELECTRICAL SCHEMATIC PROVIDED BY VALIN FOR POWER SUPPLY WIRING, PER CONFIGURED MODEL.

### **RTD Wiring (Figure 2-3)**

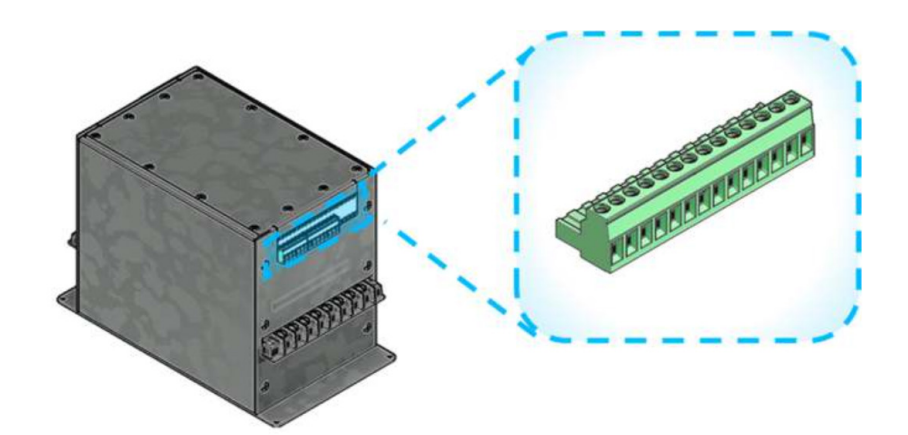

- Torque value 4.5 lb-ln (0.5 Nm).
- Use copper conductors only, 300V min, 75˚C min.
- Wire strip length 7.5mm.
- 30-14 AWG.
- RTD 3 wire, platinum 100 Ω.

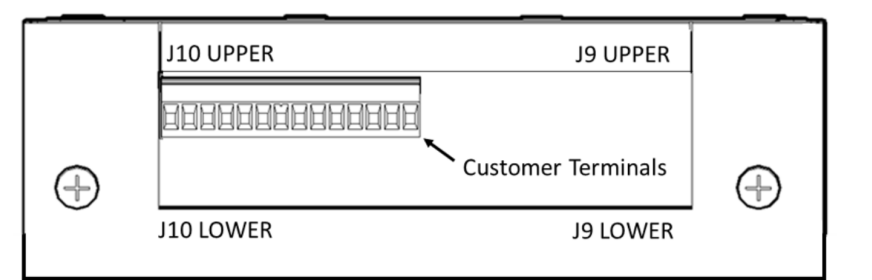

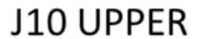

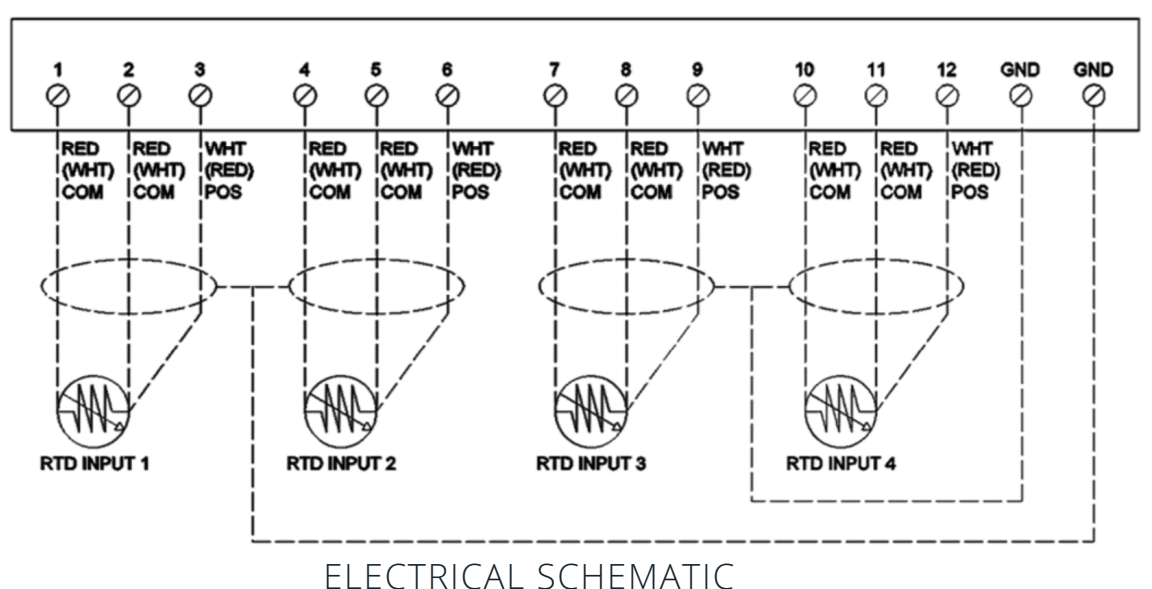

### **Load Wiring (Figure 2-4)**

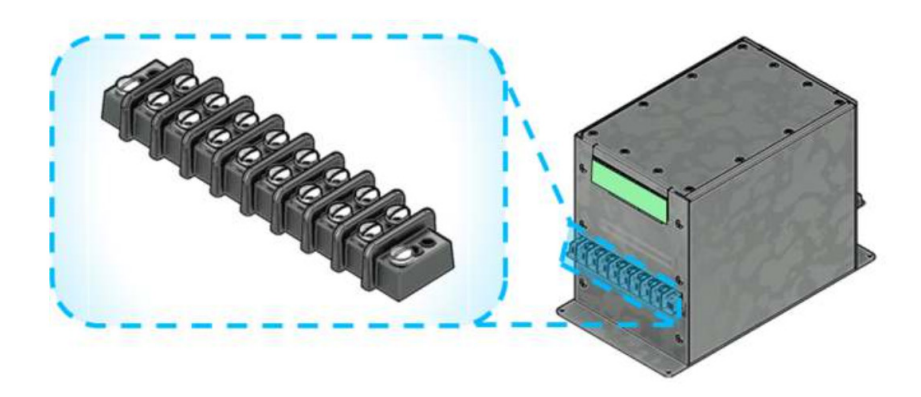

- Torque value 16 lb-in (1.8 Nm).
- Use copper conductors only, 300V min, 75°C min.
- 8-22 AWG Cu, per application rating

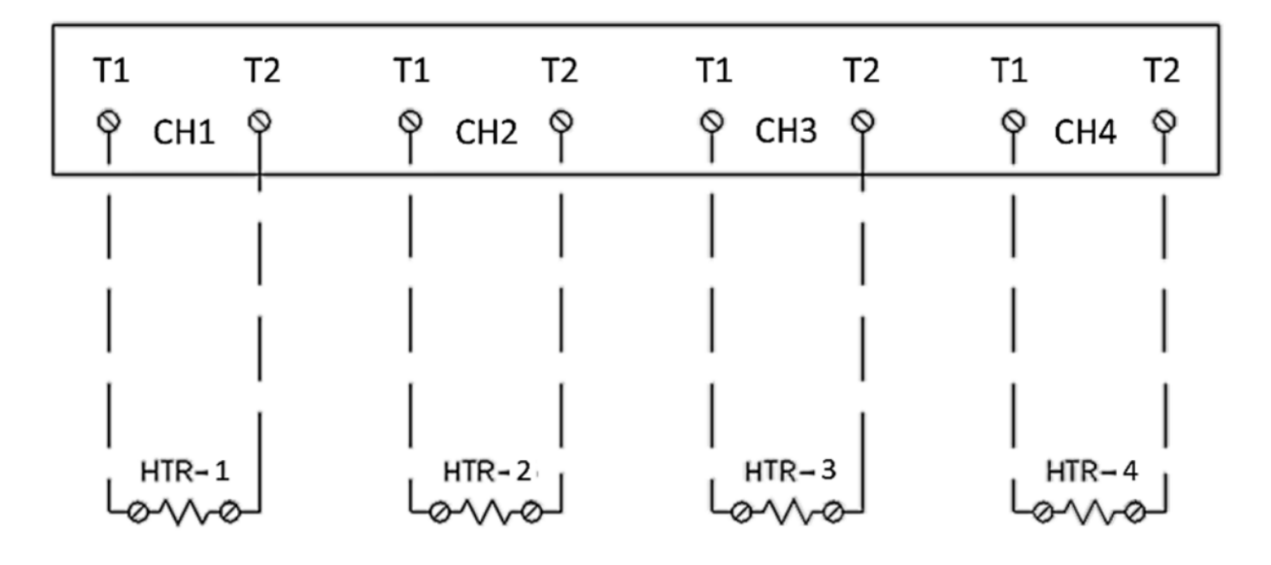

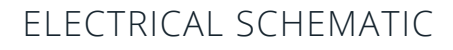

### **Ethernet Communications**

- Full IEEE 802.3 Compliance
- Four 10/100BaseTX RJ-45 Ports
- Standard shielded connector RJ-45 female jack, with speed and link activity LED indicators.
- Up to 1.0Gb/s Maximum Throughput

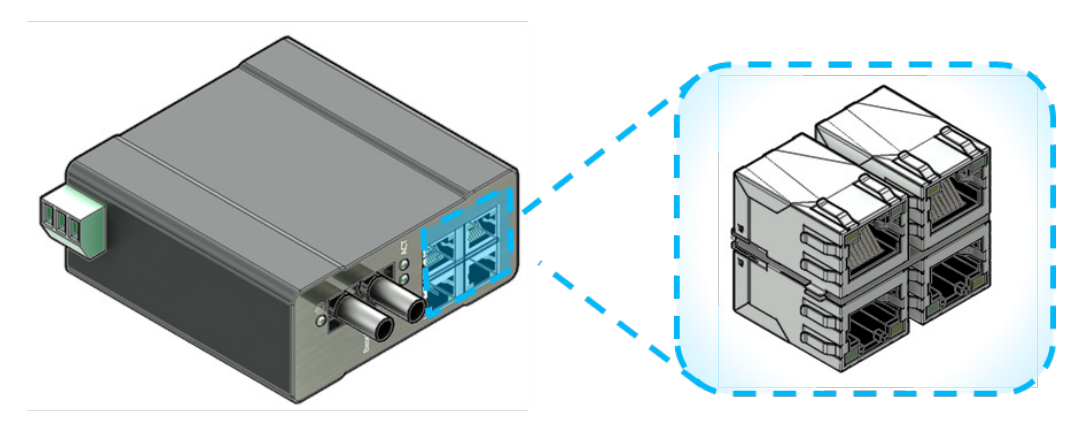

FIG. 2-5

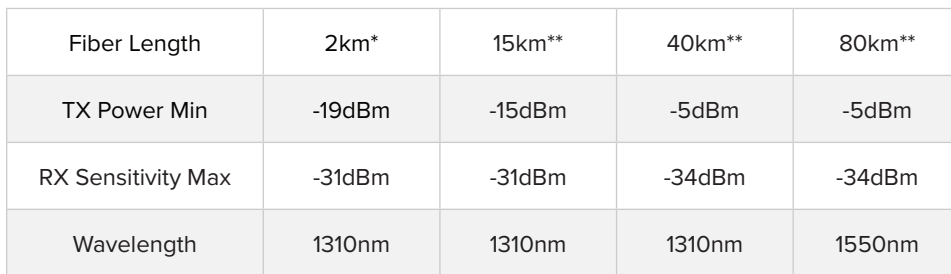

### **Fiberoptic Communications**

*\* Multimode Fiber Optic Cable* 

*\*\* Singlemode Fiber Optic Cable*

### **3. OPERATION**

#### **Getting Started**

Upon powering up, the AccuTrace™ HMI will display a splash screen **(Figure 3-1)**. Once initialization is complete, the Home Screen **(Figure 3-2)** will appear.

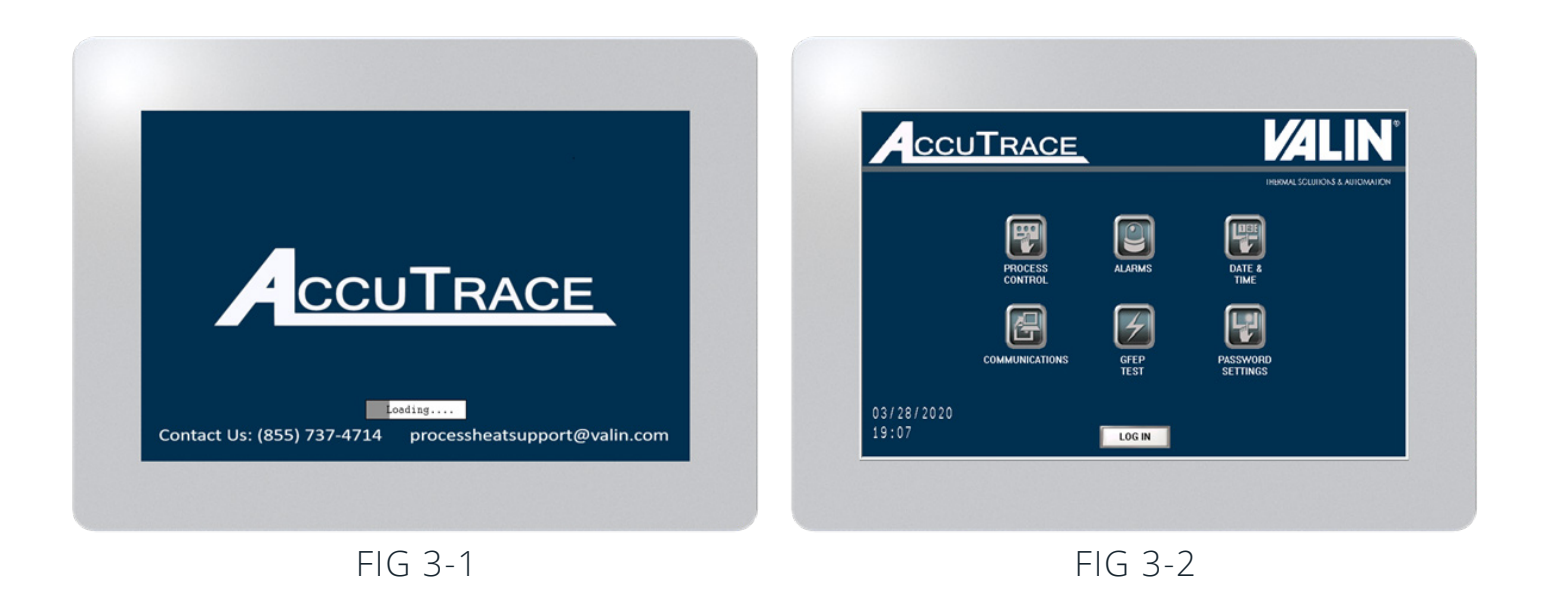

#### **Security and Logging In**

In order to view or edit the parameters, AccuTrace™ requires a log in based on the personnel accessing it. There are 3 levels of access available. Below is a chart describing the security levels. Only the Home Screen may be viewed without logging in.

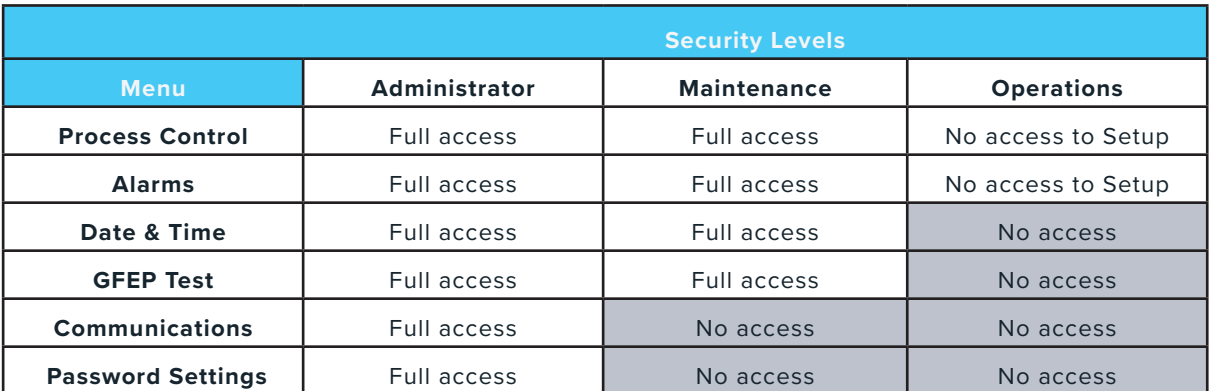

1. To log in, press the "LOG IN" **LOG IN** button on the **Home Screen**. This will display the **Password Entry Window**.

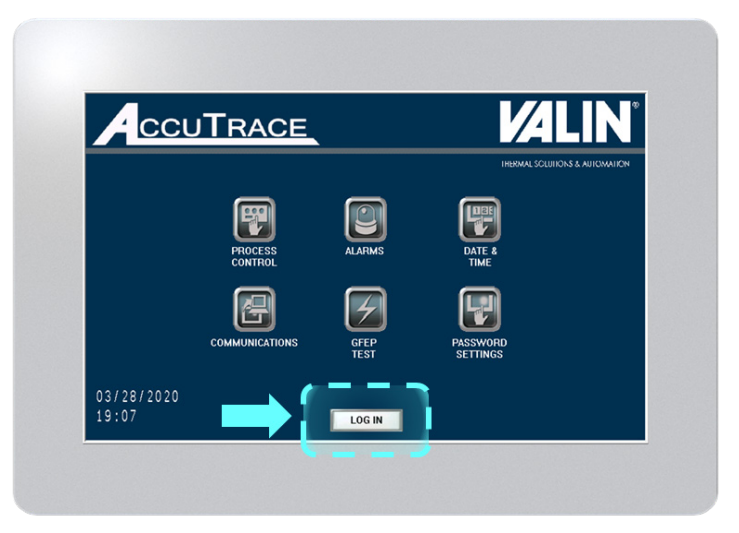

FIG. 3-3

2. In the **Password Entry Window**, enter the password required for the security level being accessed.

The default passwords are listed below.

Some menus require a specific security level to access. This level will be listed next to the password entry field.

It is recommended that the administrator changes the passwords upon first start up. Refer to **Password Settings Menu** section on page 28 for instructions.

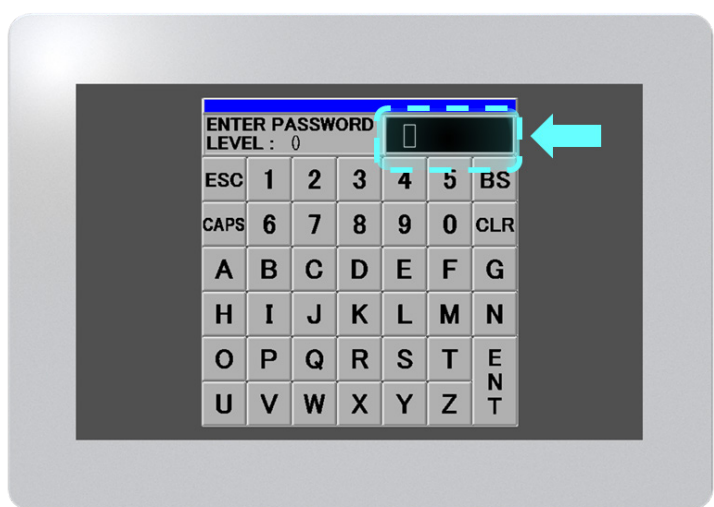

FIG. 3-4

#### **Default Passwords**

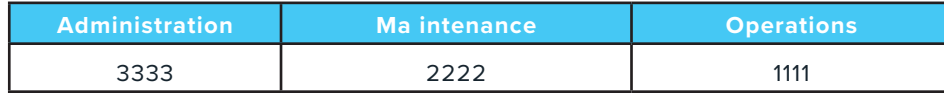

3. Press **"ENT" 1**<br>3. Press **"ENT" 1** on the keypad after the password has been entered. If login was successful, this will return the user to the **Home Screen**.

If no changes occur and the Password Entry Window remains, incorrect credentials were entered.

|              | <b>ENTER PASSWORD</b><br><b>LEVEL:</b><br>$\bullet$ |                |              | $***$ |          |           |  |
|--------------|-----------------------------------------------------|----------------|--------------|-------|----------|-----------|--|
| <b>ESC</b>   | 1                                                   | $\mathbf{2}$   | 3            | 4     | 5        | <b>BS</b> |  |
| <b>CAPS</b>  | 6                                                   | $\overline{7}$ | 8            | 9     | $\bf{0}$ | CLR       |  |
| $\mathbf{A}$ | B                                                   | $\mathbf{C}$   | $\mathsf{D}$ | $E$ F |          | l G       |  |
| н            | I                                                   | J              | $\kappa$     | L     | M        | N         |  |
| O            | P                                                   | Q              | R            | S     | т        | Е         |  |
| U            | $\mathsf{V}$                                        | W              | X            | Y     | z        | N<br>T    |  |

FIG. 3-5

4. To log out, press the "LOG OUT" **LOG OUT** in the bottom right corner of the **Home Screen**.

**It is strongly recommended to log out after operation on the HMI is complete.**

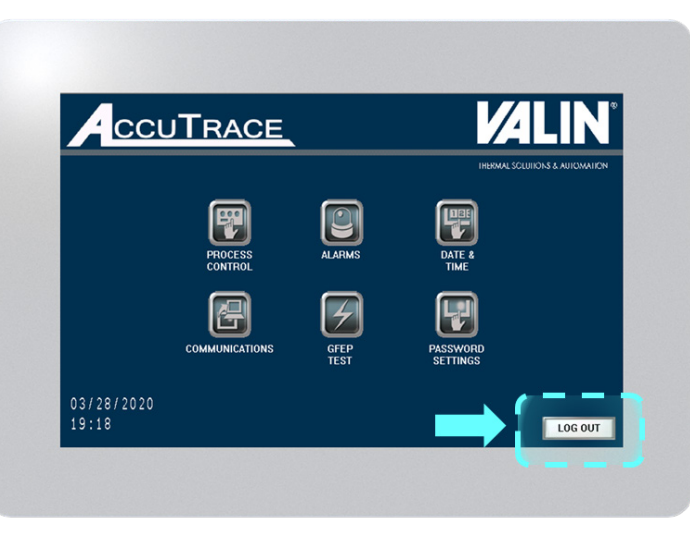

FIG. 3-6

### **Menu Hierarchy**

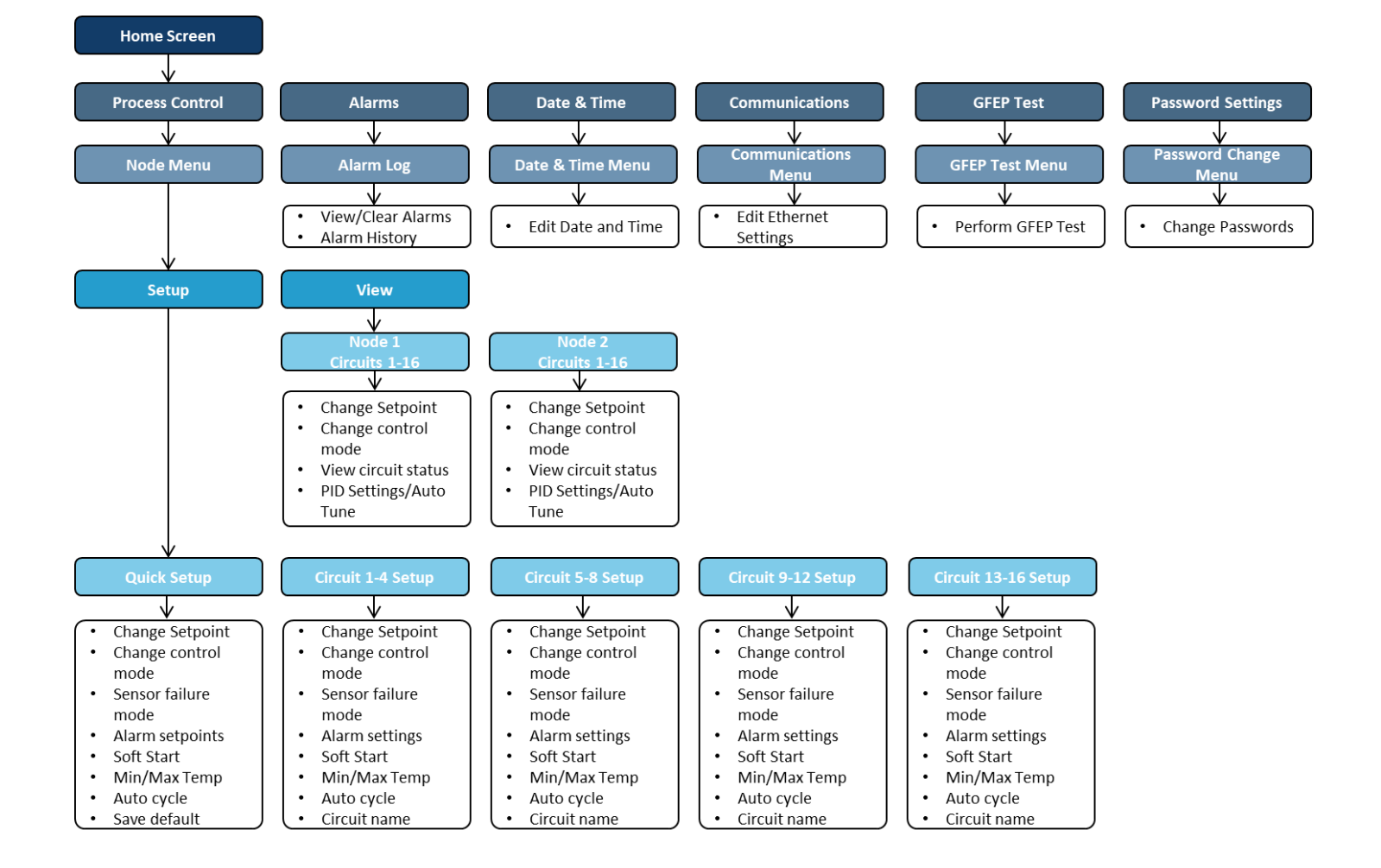

#### **The Home Screen**

- **• Process Control -** Navigates to the **Node Menu**, where a user with level 1 access can view the circuits within the selected node. Level 1 users may also edit basic settings, such as, temperature setpoint and control method. Level 2 users can access the **Setup Menu** for the selected node, where parameters for alarms and min/max temperatures can be set.
- **• Alarms -** Navigates to the **Alarms Log**, where the user may view and reset alarms. Alarm history may also be viewed and cleared here.
- **Date & Time -** User may edit the date and time. This will affect the **Auto Cycle** schedule, if enabled.
- **• Communications -** Edit the Ethernet Settings for the AccuTrace™ nodes.
- **• GFEP Test** Performs GFEP circuit testing for configured circuits that are in Auto or Manual control mode.
- **• Password Settings -** Enables level 3 users the edit passwords for all user levels.

#### **Node Menu**

- **• Node Name -** Use up to 20 characters to name available Nodes.
- **• Setup -** Brings up Setup Popup.
	- » Configure the number of circuits being used in the selected Node. This is essential for accessing menus and GFEP circuit testing.
	- » Access Quick Setup for easy transfer of basic settings to multiple circuits.
- Access Circuit Setup Menus for more detailed settings and the **Alarm Settings Menu**.
- **• View -** View the **Circuit Screens**, starting with the circuits within the selected Node.

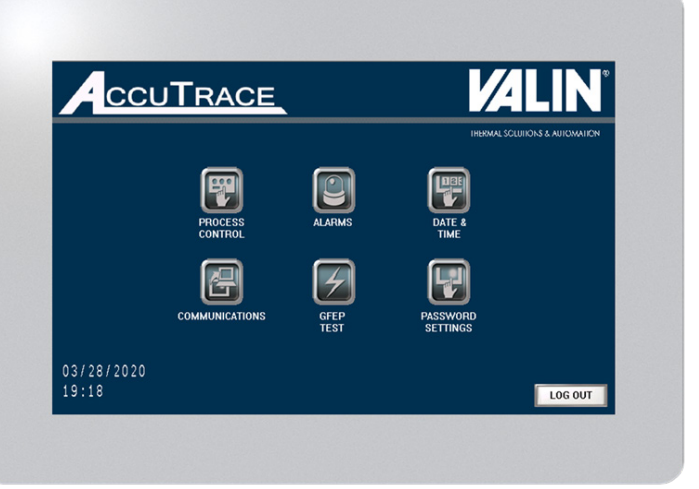

FIG. 3-7

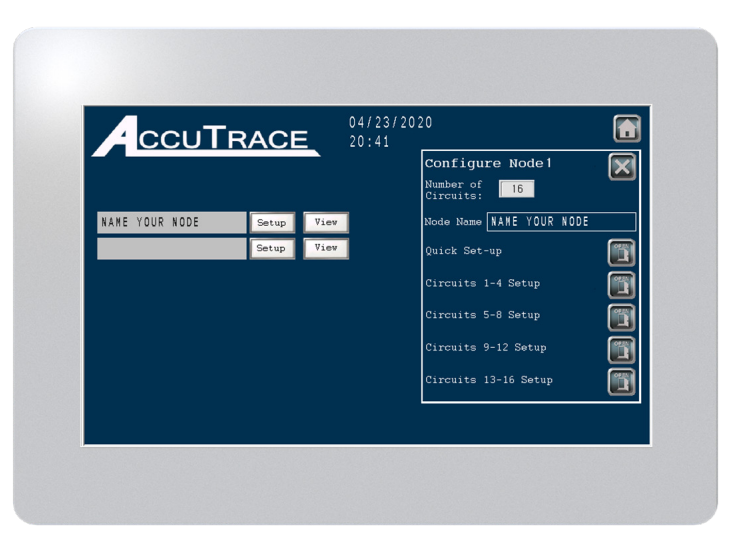

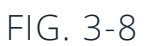

#### **Circuit Screen**

- **• Control Method** The user may select Auto, Manual, or Off. Auto Control can be set to PID or On/Off in the Setup menu for the circuit. Manual control is based on a user set percentage.
- **• Circuit Status** Status of "Off" or "OK" is displayed for a circuit operating within normal boundaries. When an alarm state is triggered, the status message will display the condition. Review the Alarms section on page 43 for more details.
- **• Process Temp-** Displays the process temperature of the circuit displayed.
- **Temp Setpoint-** Upon selecting the entry field, a pop-up window is generated for the user to adjust the temperature setpoint. The range is set by the Temperature Min/Max parameters located in the Setup Menu. From this pop-up the user may also enable PID Auto Tune, if the Auto control method is set to PID.
	- » PID Auto Tune- Enable or cancel PID Auto Tuning.
	- » Proportional Gain- Set proportional gain % value, establishes proportional band hysteresis.
	- » Integration Factor-Set integral factor (seconds), applies integral value to correct error in output curve.
	- » Derivation Factor-Set derivation factor (seconds) stabilizes output curve to minimize over-correction from integral factor.
- **• Load (kW)** Displays the power generated by the circuit.
- **• Current (A)** Displays the current utilized by the circuit
- **Power (%)-** Displays the power output to the circuit.

| Alerns                                  |                |                                 |                    |                                 |                    | $Circuits01 - (9-16)$                | $\overline{\mathbb{P}}$ |  |
|-----------------------------------------|----------------|---------------------------------|--------------------|---------------------------------|--------------------|--------------------------------------|-------------------------|--|
|                                         |                |                                 |                    |                                 |                    |                                      |                         |  |
| Auto<br>CIRCUIT OFF<br>$Circuit 01 - 1$ |                | 0 <sup>f</sup><br>$Circuit01-2$ | <b>CIRCUIT OFF</b> | 0 <sup>f</sup><br>$Circuit01-3$ | <b>CIRCUIT OFF</b> | Of f<br>CIRCUIT OFF<br>$Circuit01-4$ |                         |  |
| Process Temp:                           |                | 50.0* Process Temp:             |                    | 50.0* Process Temp:             |                    | 50.0 F Process Temp:                 | $50.0*$                 |  |
| <b>Temp Setpoint:</b>                   |                | 50.0 Temp Setpoint:             | $50.0$ F           | <b>Temp Setpoint:</b>           |                    | 50.0 F Temp Setpoint:                | 50.09                   |  |
| Power Consumption                       |                | Power Consumption               |                    | Power Consumption               |                    | Power Consumption                    |                         |  |
| Load (kW):                              | 0.000          | Load (kW):                      | 0.000              | Load (kW):                      | 0.000              | Load (kW):                           | 0.000                   |  |
| Current (A):                            | 0.0            | Current (A):                    | 0.0                | Current (A):                    | 0.0                | Current (A):                         | 0.0                     |  |
| Power (%):                              | $\mathbf{0}$   | Power (%):                      | o                  | Power (%):                      | o                  | Power (%):                           | $\mathbf{0}$            |  |
|                                         |                |                                 |                    |                                 |                    |                                      |                         |  |
| Of f<br>CIRCUIT OFF                     |                | Off <sup></sup><br>CIRCUIT OFF  |                    | Of f                            | CIRCUIT OFF        | Off<br>CIRCUIT OFF                   |                         |  |
| $Circuit 01-5$                          |                | $Circuit01 - 6$                 |                    | $Circuit01 - 7$                 |                    | $Circuit 01-8$                       |                         |  |
| Process Temp:                           |                | 50.0F Process Temp:             |                    | 50.0 F Process Temp:            |                    | 50.0 F Process Temp:                 | $50.0$ F                |  |
| <b>Temp Setpoint:</b>                   |                | 50.0% Temp Setpoint:            | $50.0$ F           | Temp Setpoint:                  |                    | 50.0* Temp Setpoint:                 | 50.04                   |  |
| Power Consumption                       |                | Power Consumption               |                    | Power Consumption               |                    | Power Consumption                    |                         |  |
| Load (kW):                              | 0.000          | Load (kW):                      | 0.000              | Load (kW):                      | 0.000              | Load (kW):                           | 0.000                   |  |
| Current (A):                            | 0.0            | Current (A):                    | 0.0                | Current (A):                    | 0.0                | Current (A):                         | 0.0                     |  |
| Power (%):                              | $\overline{0}$ | Power (%):                      | 0                  | Power (%):                      | n                  | Power (%):                           | $\overline{0}$          |  |

FIG. 3-9

- **• Alarms** Navigates to the Alarm Log.
- **• Navigation Arrow** Cycles to the next set of circuits, user can cycle between configured nodes**.**
- **• Home Button** Returns to the Home Screen.

### **PID Auto Tune**

The PID Auto Tune feature analyzes the temperature curve of your process and sets the ideal PID parameters after four temperature cycles. This takes the guesswork out of establishing efficient PID control.

Auto Tuning lasts the duration of 4 thermal cycles to accurately establish appropriate PID parameters. When tuning is complete, the message AT Done will be displayed in the PID pop-up window.

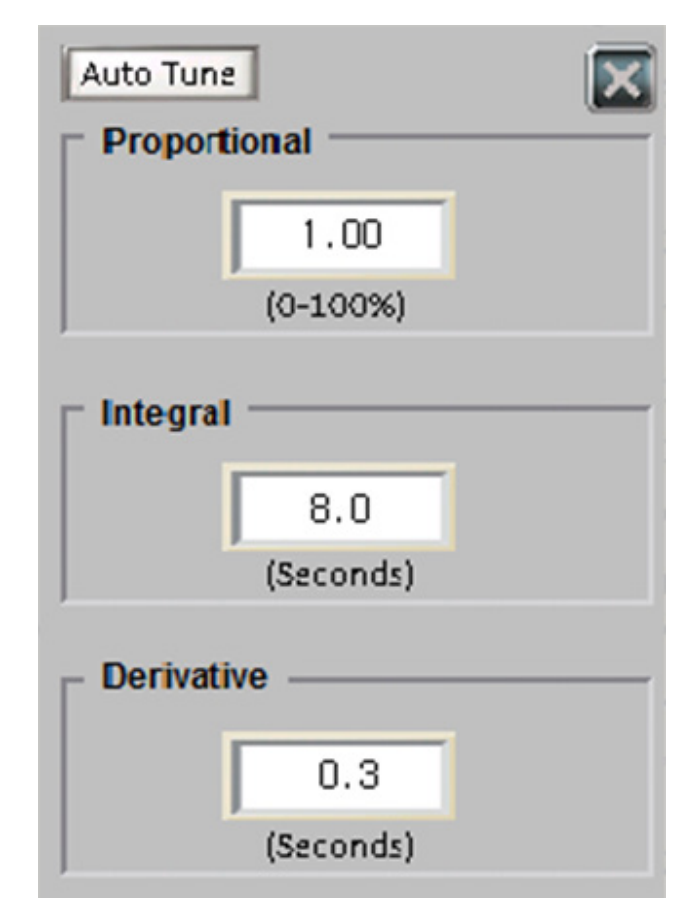

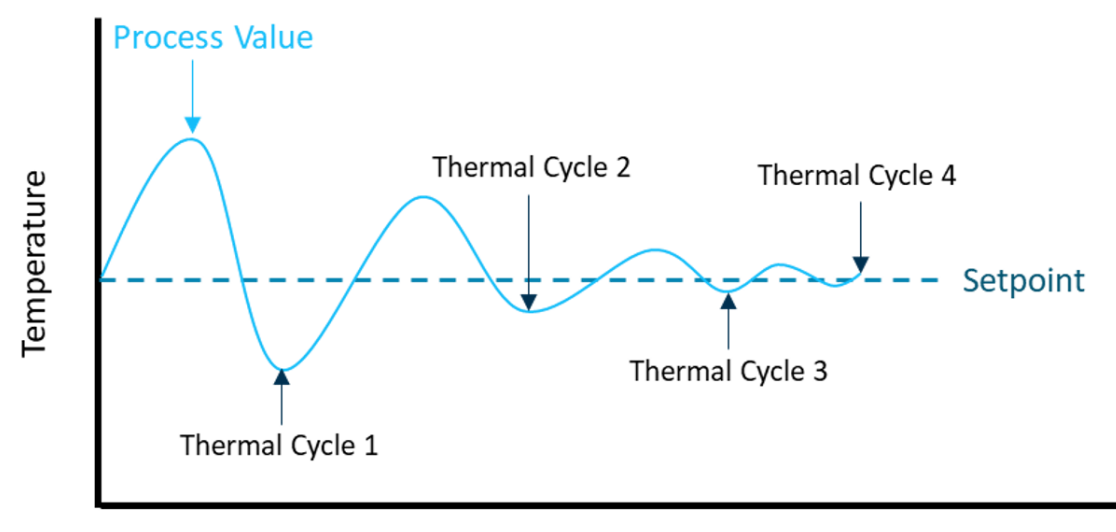

### **Set Up Menu**

- **• Control Type -** Establish the Auto Control Type, PID or On/Off.
- **• Failure Mode -** Set failure mode to turn the circuit Off, keep it On, or go into Manual mode upon sensor failure.
	- » **Failure Mode** If Manual Mode is selected as the sensor failure mode, the last output percentage entered in the Circuit Screen for the specified circuit will be used.
- **• Temp Units -** Change the temperature units to Fahrenheit or Celsius.
- **• Auto Cycle/Auto Cycle Calendar** Enable or disable Auto Cycle and set the time it will occur.
	- » **Auto Cycling –** Auto Cycling is used in cases where the circuit output is off for an extended length of time. To check for alarm conditions, the Auto Cycle feature will enable the circuits for the specified duration, according to the set schedule.
- **• Soft Start** Enable or disable soft start for the specified circuit.
	- » **Soft starting -** On start-up, in-rush current levels could exceed the nominal load current particularly with self-regulating cable. To manage this potentially harmful occurrence, AccuTrace™ has been designed with a Soft Start feature. Soft Starting gradually ramps the output to the circuits during start-up, mitigating high-current events.
- **• Min Temp Setpoint -** Sets the minimum temperature setpoint for the specified circuit. This will restrict level 1 users from entering a low setpoint temperature.
- **• Max Temp Setpoint -** Sets the maximum temperature setpoint for the specified circuit. This will restrict level 1 users from entering a high setpoint temperature.
- **Temp Setpoint -** Sets the temperature setpoint for the specified circuit. The range is restricted by the minimum and maximum temperature setpoints.

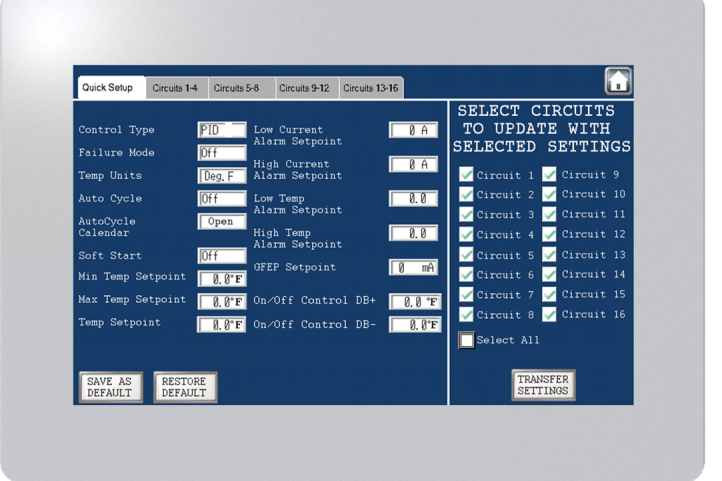

### FIG. 3-10

- **• Low Current Alarm Setpoint -** Establish setpoint for Low Current Alarm. The value will trigger the Low Current Alarm once the process value is below it.
- **• High Current Alarm Setpoint -** Establish setpoint for High Current Alarm. This value will trigger the High Current Alarm once it is exceeded by the process value.
- **• Low Temp Alarm Setpoint -** Establish setpoint for Low Temperature Alarm. The value will trigger the Low Temperature Alarm once the process value is below it.
- **• High Temp Alarm Setpoint** Establish setpoint for High Temperature Alarm. This value will trigger the High Temperature Alarm once it is exceeded by the process value.
- **• GFEP Setpoint -** Establish setpoint for High GFEP Level Alarm. Range is 20-80mA. This value will trigger the High GFEP Level Alarm once it is exceeded by the process value.

- » **Circuit Shutdown -** When GFEP leakage is detected at or above the user level, the circuit will immediately shut off output power until the condition and alarm is cleared. To establish a delay, select "Enabled" and the desired delay time (minutes) in the GFEP window in the Alarm Settings Menu.
- **• On/Off Control DB+** Set the deadband high setpoint. Once the process reaches this setpoint plus this value, the output will turn off, 0% power.
- **• On/Off Control DB-** Set the deadband low setpoint. Once the process reaches the setpoint minus this value, the output will turn on, 100% power.
- **• Save as Default** Uses the currently set parameters as the default settings.
- **• Restore Default** Restores default settings to parameter fields.
- **• Transfer Settings** Select circuits within the node to transfer entered parameter settings to.
- **• Circuit Name** Use up to 20 character to name available circuits. Accessible through circuit setup menu tabs.
- **• Home Button** Returns to the Home Screen.
- **• Alarms** Navigates to the Alarm Log.
- **Navigation Arrow Cycles to the next set of** circuits, user can cycle between configured nodes**.**
- **• Home Button** Returns to the Home Screen.

#### **Alarm Settings**

- **• High Temperature Alarm** When enabled, this alarm occurs when process temperature exceeds High Process Temp Alarm setpoint for a period of time defined in the Alarm Delay field.
- **• Low Temperature Alarm** When enabled, this alarm occurs when process temperature is below Low Process Temp Alarm setpoint for a period of time defined in the Alarm Delay field.
- **High Current Alarm Occurs when load current** exceeds High Current Alarm setpoint for a period of time defined in the Alarm Delay field.
- **• Low Current Alarm** Occurs when load current is below Low Current Alarm setpoint for a period of time defined in the Alarm Delay field.
- **• Output** When set to Inhibited, the circuit will shut down upon alarm condition for High Temperature alarm or High Current Alarm. When set to Enabled, the circuit will remain on during these alarms.
- **• Alarm Reset** Toggle alarm latching. When set to Manual Reset (latching), the alarm must be reset from the Alarm Log after the process is within parameters. If set to Auto Reset (non-latching), the alarm will clear automatically when alarm condition clears.
- **• GFEP Setpoint** Establish setpoint for High GFEP Level Alarm. Range is 20-80mA. This value will trigger the High GFEP Level Alarm once it is exceeded by the process value.
	- » **Circuit Shutdown** When GFEP leakage is detected at or above the user level, the circuit will immediately shut off output power until the condition and alarm is cleared. To establish a delay, select "Enabled" and the desired delay time (minutes) in the GFEP window.

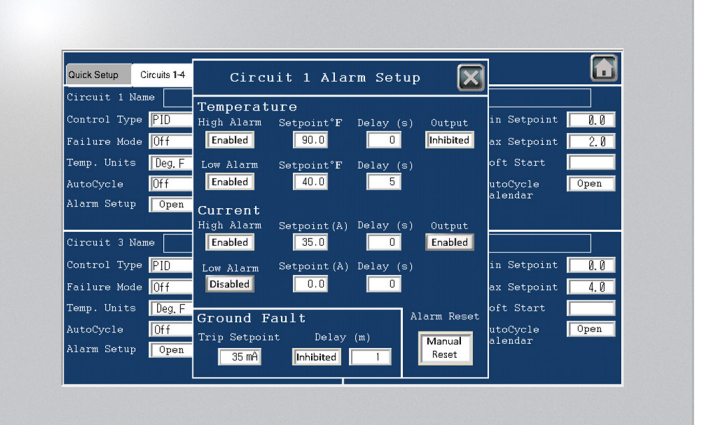

FIG. 3-11

### **GFEP Circuit Test**

- The purpose of this testing screen is to determine if any faults exist in the Ground Fault test loop. To detect current leakage in the heat trace line, set the GFEP Alarm setpoint to the mA value appropriate for the application, and enable the circuit by setting the control method to "Auto" or "Manual".
- **• Node** Select the Node that will be tested for Ground Fault test loop errors.
- **• Test** Enables the test output and displays the results for each circuit within the selected Node.
- **• Circuit Results:**

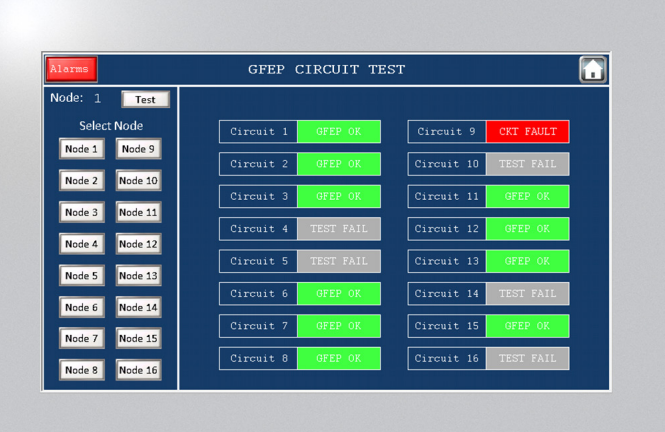

FIG. 3-12

### GFEP OK

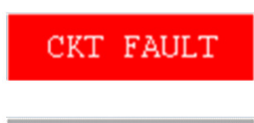

TEST FAIL

No faults detected. Ground Fault test loop is receiving proper feedback for GFEP function.

Fault detected. Ground Fault test loop is not receiving proper feedback for GFEP function. Contact Valin for further support.

Circuit is either in "Off" mode or not configured. Circuit must be enabled to be tested. Configure the number of circuits from the **Node Menu Setup Pop-up, Figure 3-8** to include the circuit to be tested.

### **Password Settings**

**• Password -** Navigate to the password level to be edited using the arrow keys. Select "Edit" and use the pop-up keypad for entry. Access to the Password Settings Menu requires level 3 credentials. Default passwords are listed below:

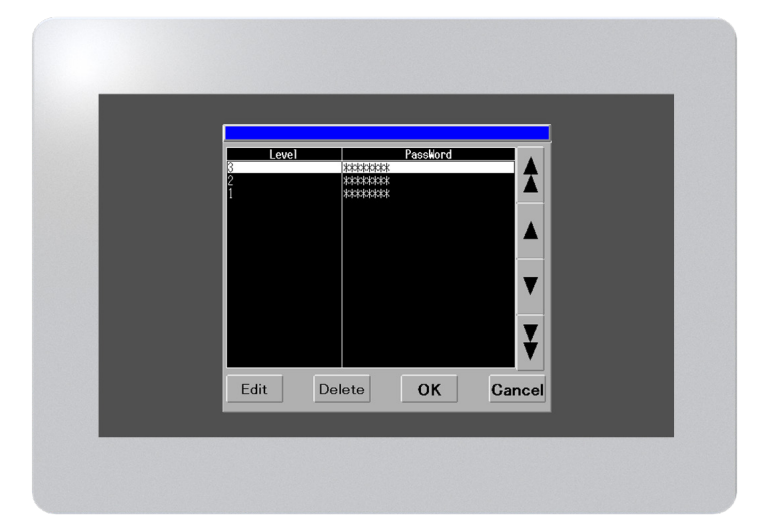

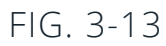

#### **Default Passwords**

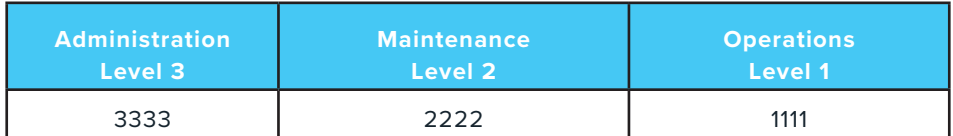

### **4. COMMUNICATIONS**

- **• Select Node** Select the Node you wish to edit the ethernet settings on.
- **• Node X Settings** This window displays the current ethernet settings of the selected node. From here, you can select Edit to enter new settings.
- **• New Settings** Once entered, select Apply to establish these settings. Select Cancel to lose changes. Review page 30 for address change instructions.
	- » **IP Address-**Set address to the device. Range: (1-254).(0-255).(0-255).(1-254). Last octet must be unique to avoid IP conflict. Default Settings:
		- ♦ **Node 1: 192.168.1.1**
		- ♦ **Node 2: 192.168.1.2**
	- » **Subnet Mask-**The Subnet mask should be set according to the network configuration. Default Settings: 255.255.255.0. Range: (0-255).(0- 255).(0-255).(0-255)
	- » **Default Gateway-**The Default Gateway should be set according to the network configuration. Default Settings: 0.0.0.0 , undefined. Range: (1-254).(0-255).(0-255).(1-254)
	- » **Preferred DNS Server-** The Preferred DNS Server should be set according to the primary choice to handle protocol mapping. Default Settings: 0.0.0.0 , undefined. Range: (1-254). (0-255).(0-255).(1-254)
	- » **Alternate DNS Server-** The Alternate DNS Server should be set according to the secondary choice to handle protocol mapping. If the Preferred DNS Server should time out, the system will attempt the Alternate DNS Server. Default Settings: 0.0.0.0 , undefined. Range: (1-254).(0-255).(0-255).(1-254)
	- **• Home Button** Returns to the Home Screen.

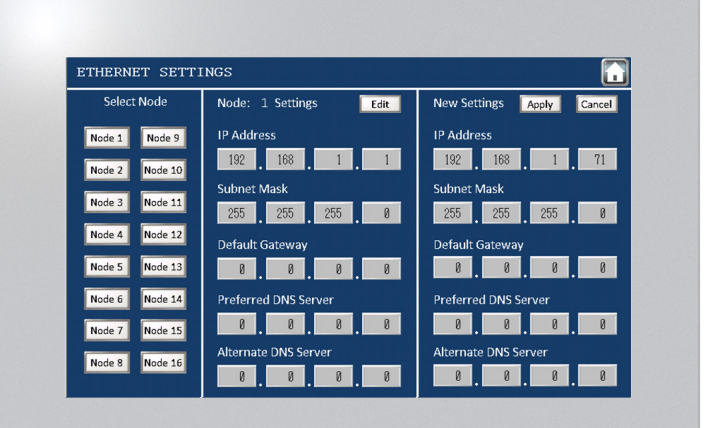

FIG. 4-1

### **Changing Ethernet Settings**

1. To edit your devices' ethernet settings, select "Edit" **Edit** in the Ethernet Settings Screen. After entering the new settings in the editing window, select "Apply" Apply .

Communications between the HMI and the PLC's will not be established until the Device Settings are changed. To do this, Press the **Home Button**  to return to the **Home screen.**

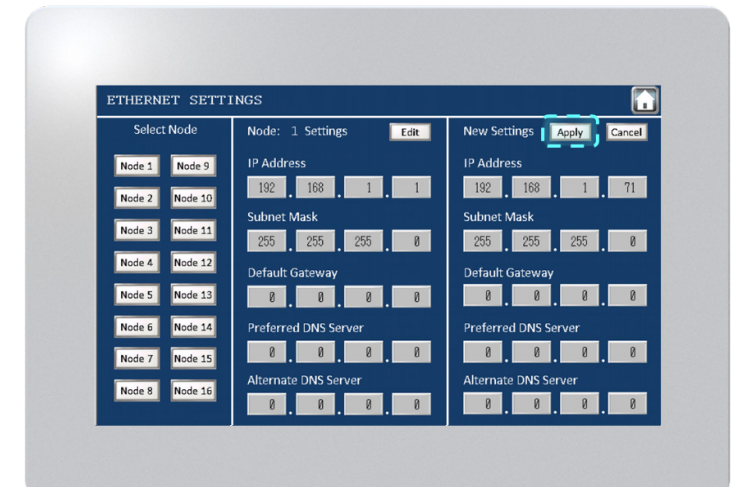

### FIG. 4-2 ETHERNET SETTINGS SCREEN

2. To edit the **Device Settings** to match the new **Ethernet Settings**, start by resetting the operator interface by pressing the **Reset Switch** located on the **Home Screen** shown in **Figure 4-3**.

**CCUTRACE**  $[\mathbf{S}]$  $\bigtriangledown$  $03/28/2020$ <br>19:07 LOGIN

### FIG. 4-3 RESET SWITCH - CYCLES POWER TO THE OPERATOR INTERFACE

3. After resetting, the **Boot Screen (Figure 4-4)** will appear.

After the loading bar is full, the screen will go dark **(Figure 4-5)**. Immediately press and hold the upper right-hand corner of the screen.

Immediately after the image on-screen changes, press and hold the bottom left corner of the screen shown below in **Figure 4-6**. Continue pressing the corners until the **Offline Menu** appears.

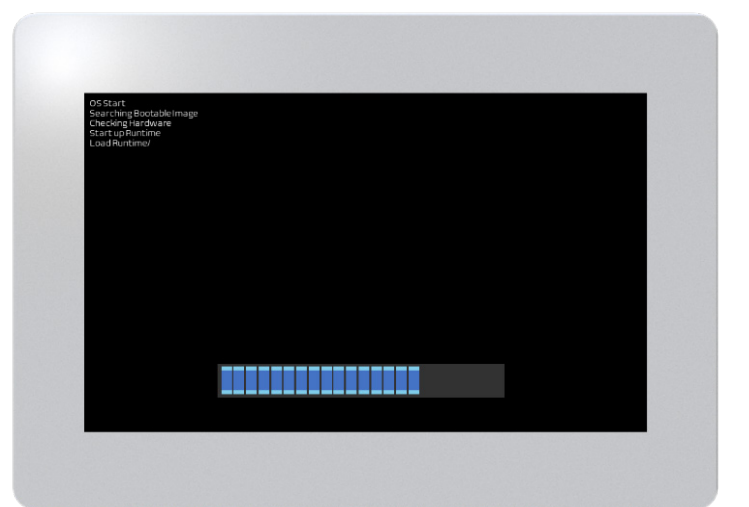

FIGURE 4-4 BOOT SCREEN

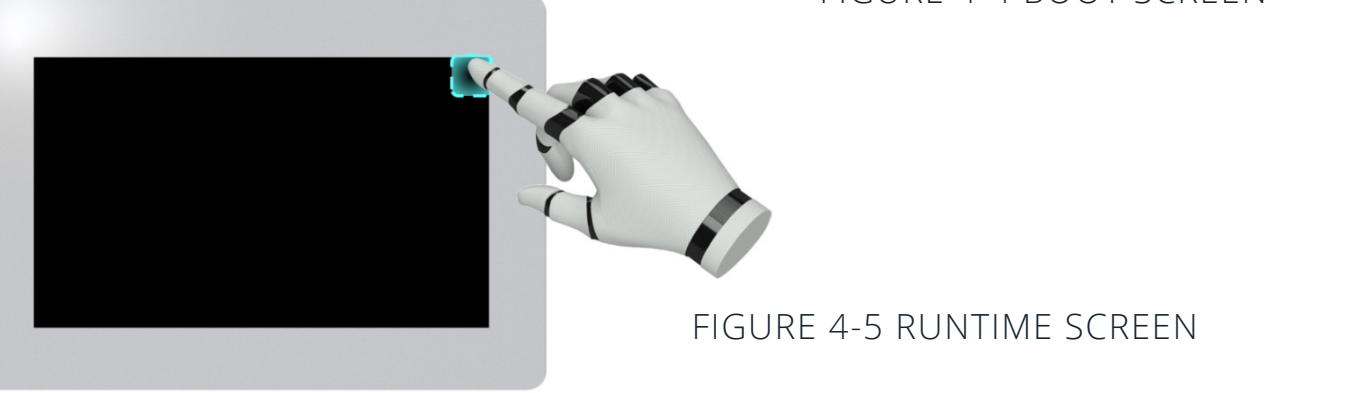

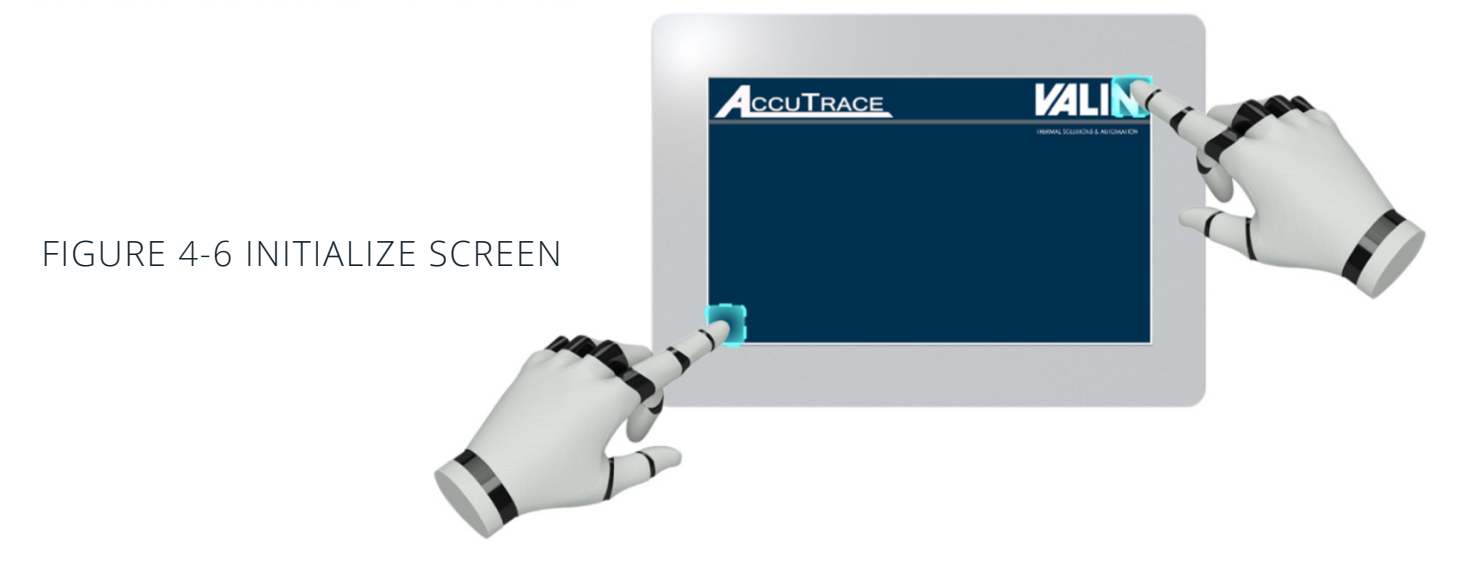

Main Unit<br>Settings

Peripheral<br>Settings

# COMMUNICATIONS

### **Changing PLC Ethernet Settings**

1. From the Offline Menu screen, select:

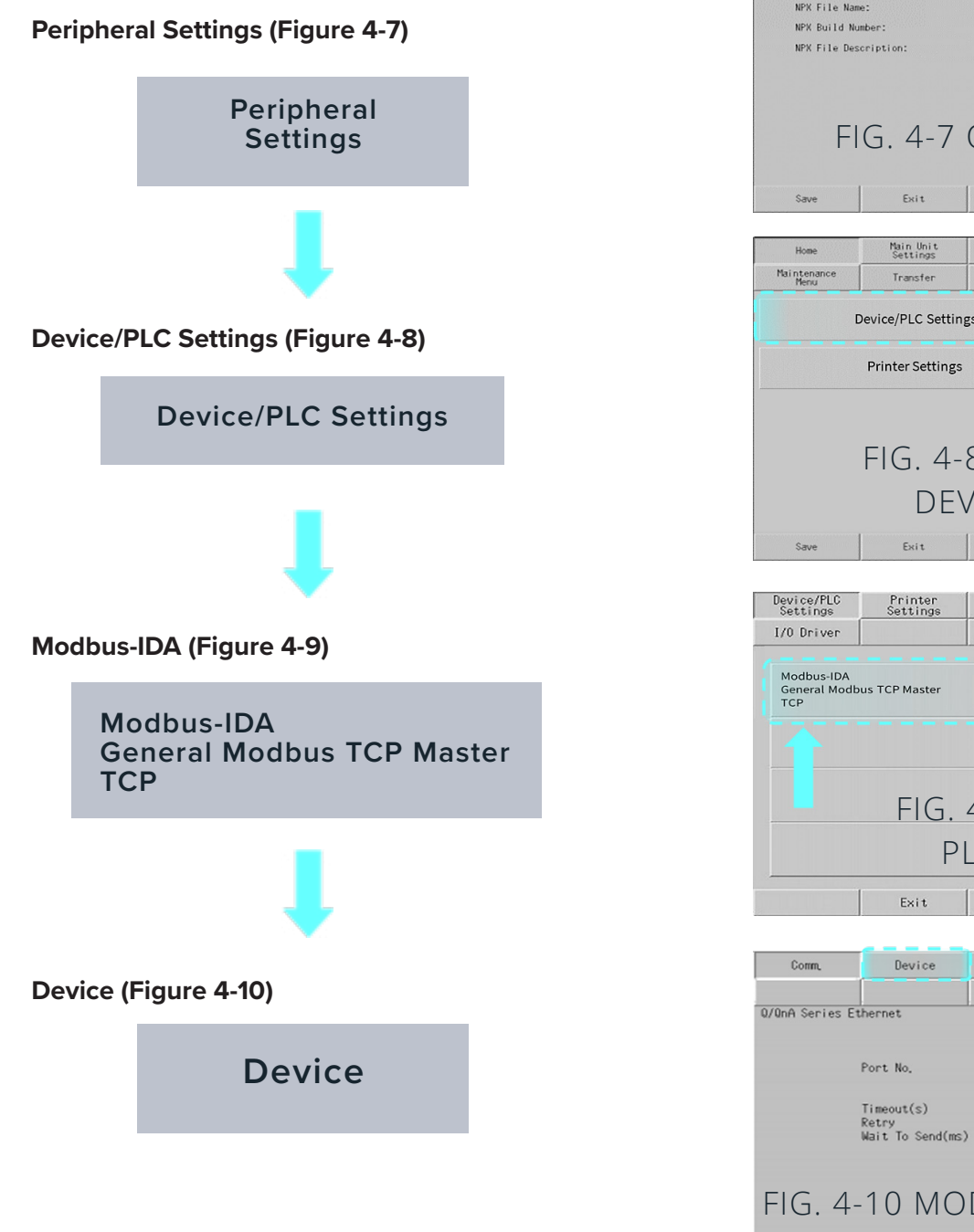

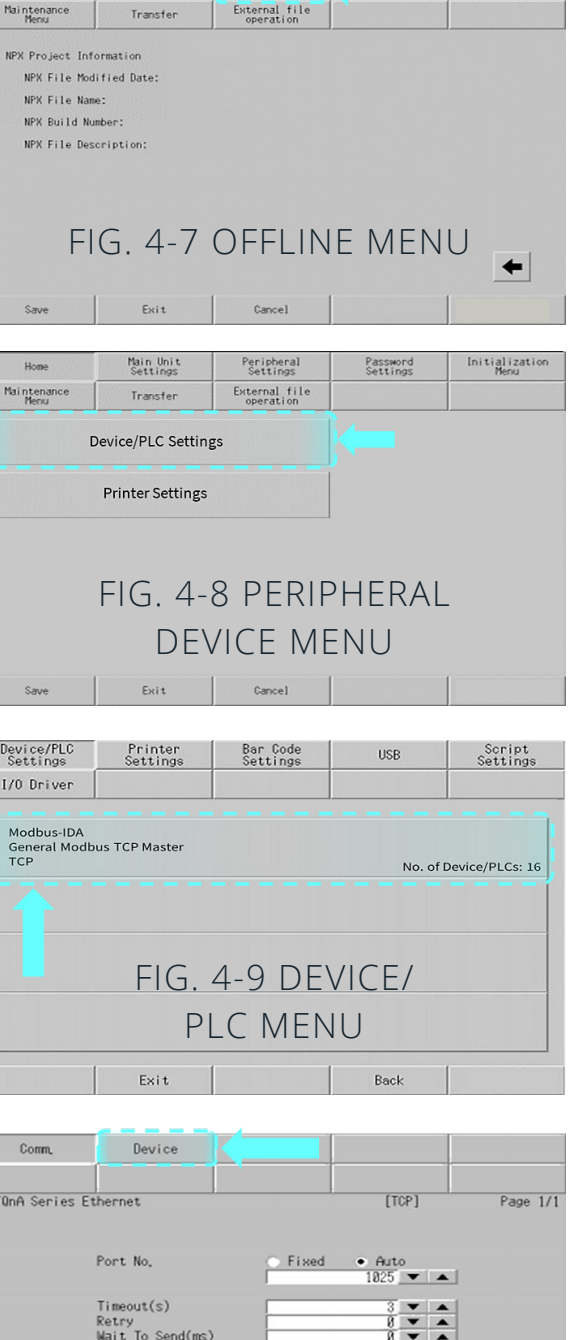

Initialization<br>Menu

FIG. 4-10 MODBUS DEVICE MENU

Back

1. In the **Device Settings Menu**, select the dropdown menu to select the Node that has had the Ethernet Settings changed (**Figure 4-11**).

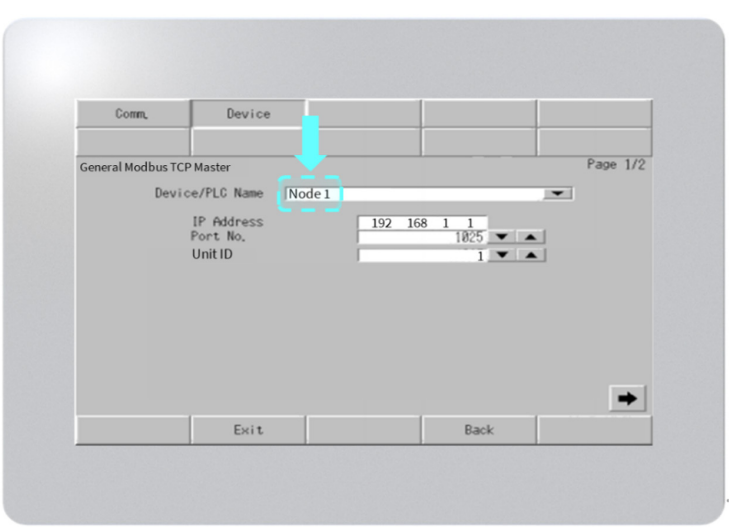

FIGURE 4-11 OFFLINE MENU

Then select the IP address field to enter the same settings established in the **Ethernet Settings Menu**.

(**Figure 4-12**) Press **Exit** and save changes to establish communications between HMI and PLC's. This will bring the user back to the **Boot Screen** to start the system normally. To verify the connection is established, refer to the **Ethernet Settings Menu** for the current settings.

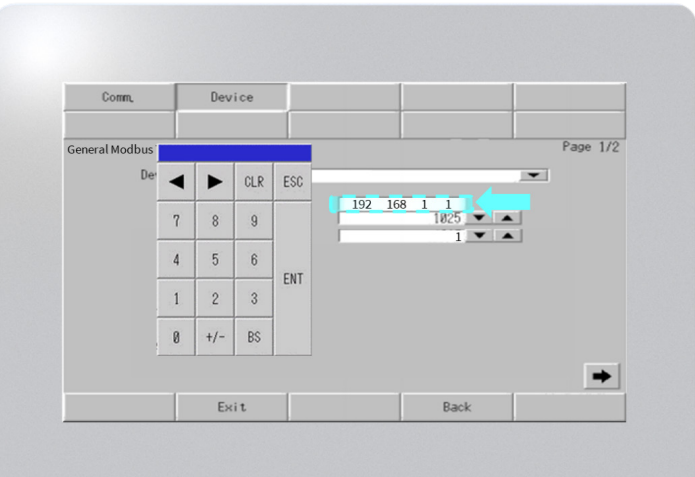

FIGURE 4-12 OFFLINE MENU

### **Changing HMI Ethernet Settings**

1. From the **Offline Menu** screen, select **Main Unit Settings**: **(Figure 4-13)**

> **Main Unit Settings**

2. Select **Ethernet Local Settings (Figure 4-14)**

**Ethernet Local Settings**

3. Select the field next to the parameter that is being edited and use the pop-up keypad for entry. Note that the HMI and PLC devices must be on the same network for communications to be establish.

After settings have been edited, press Exit and save changes. This will return the user to the **Boot Screen** to start the system normally.

**HMI default IP address: 192.168.1.51**. To avoid IP conflict, do not use this address in other devices on the network.

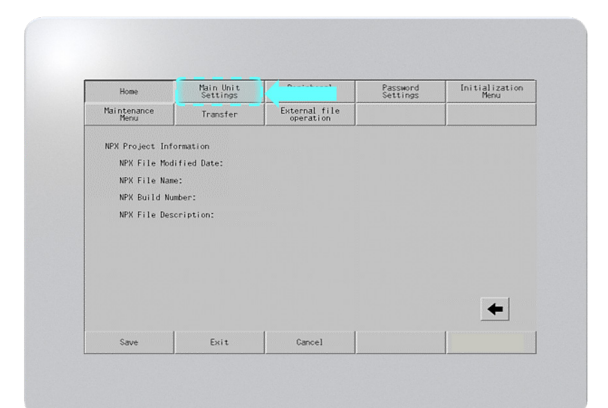

### FIGURE 4-13 OFFLINE MENU

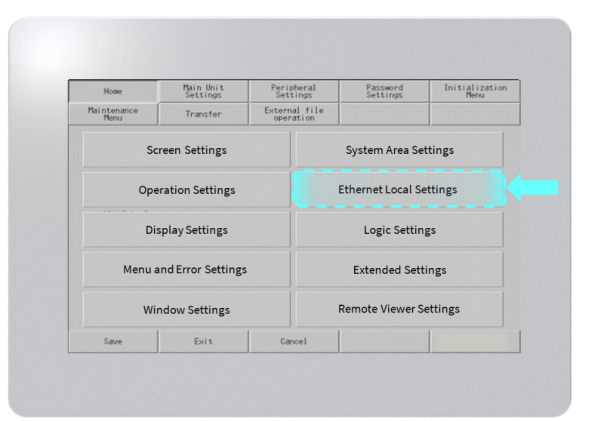

### FIGURE 4-14 MAIN UNIT SETTINGS MENU

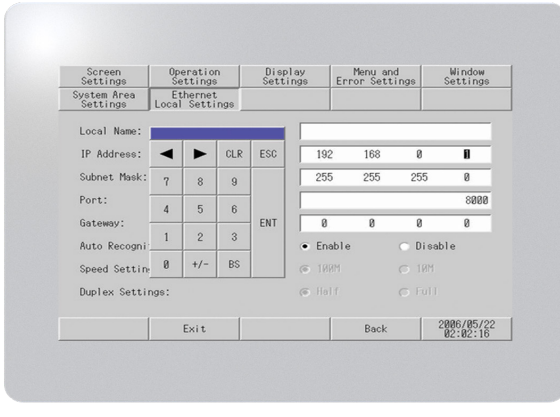

### FIGURE 4-15

#### **Modbus Registers**

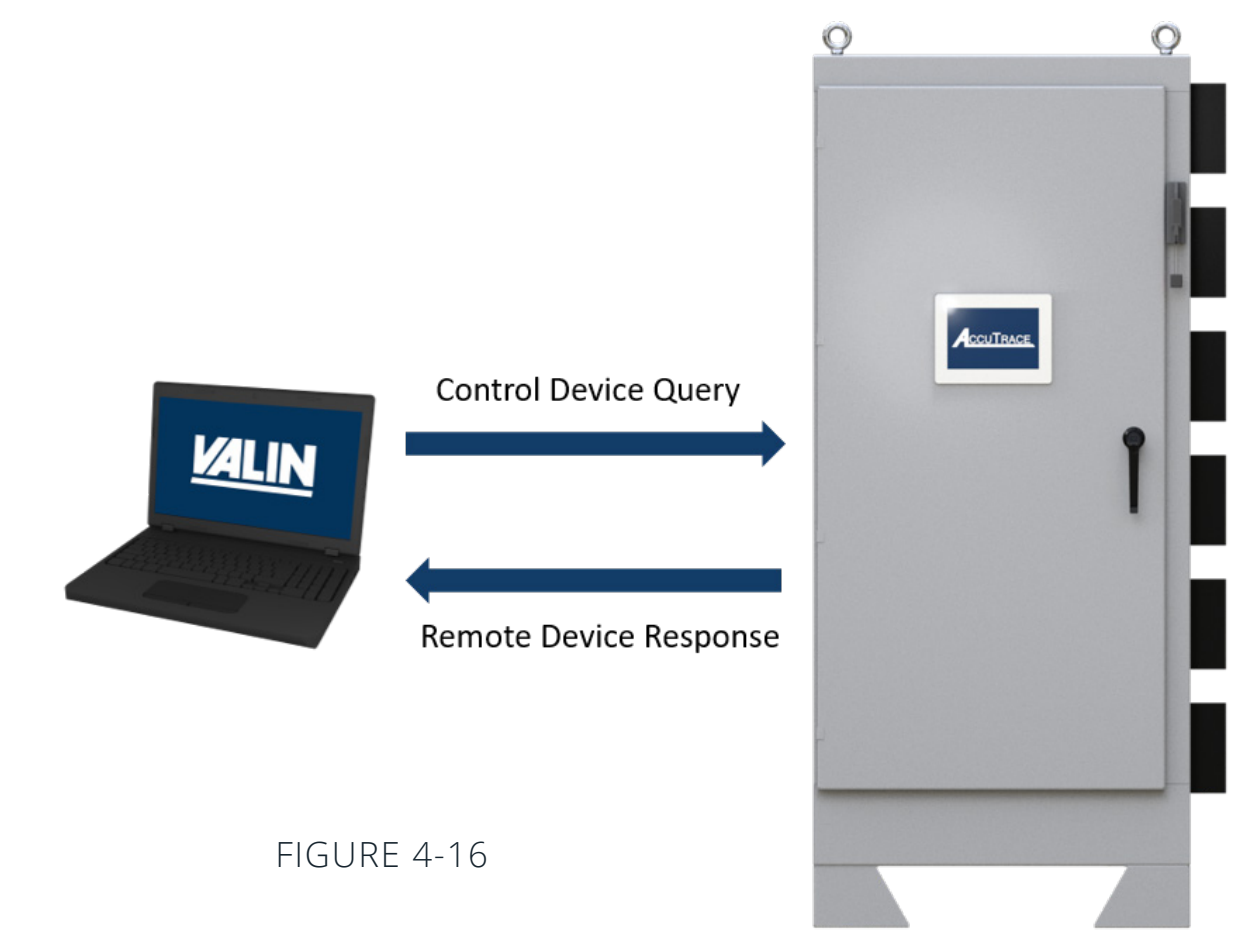

In Modbus protocol, the control device will send a query to the remote device and read data from its registers (**Figure 4-16**). The Modbus register tables below are grouped by query range. Ensure that the Modbus master device polls only address in the ranges specified below.

#### **Node Information**

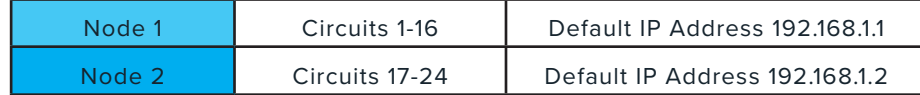

Node 1 Node 2

**Circuits 1-8 (Node 1) & Circuits 17-24 (Node 2) Boolean Values**

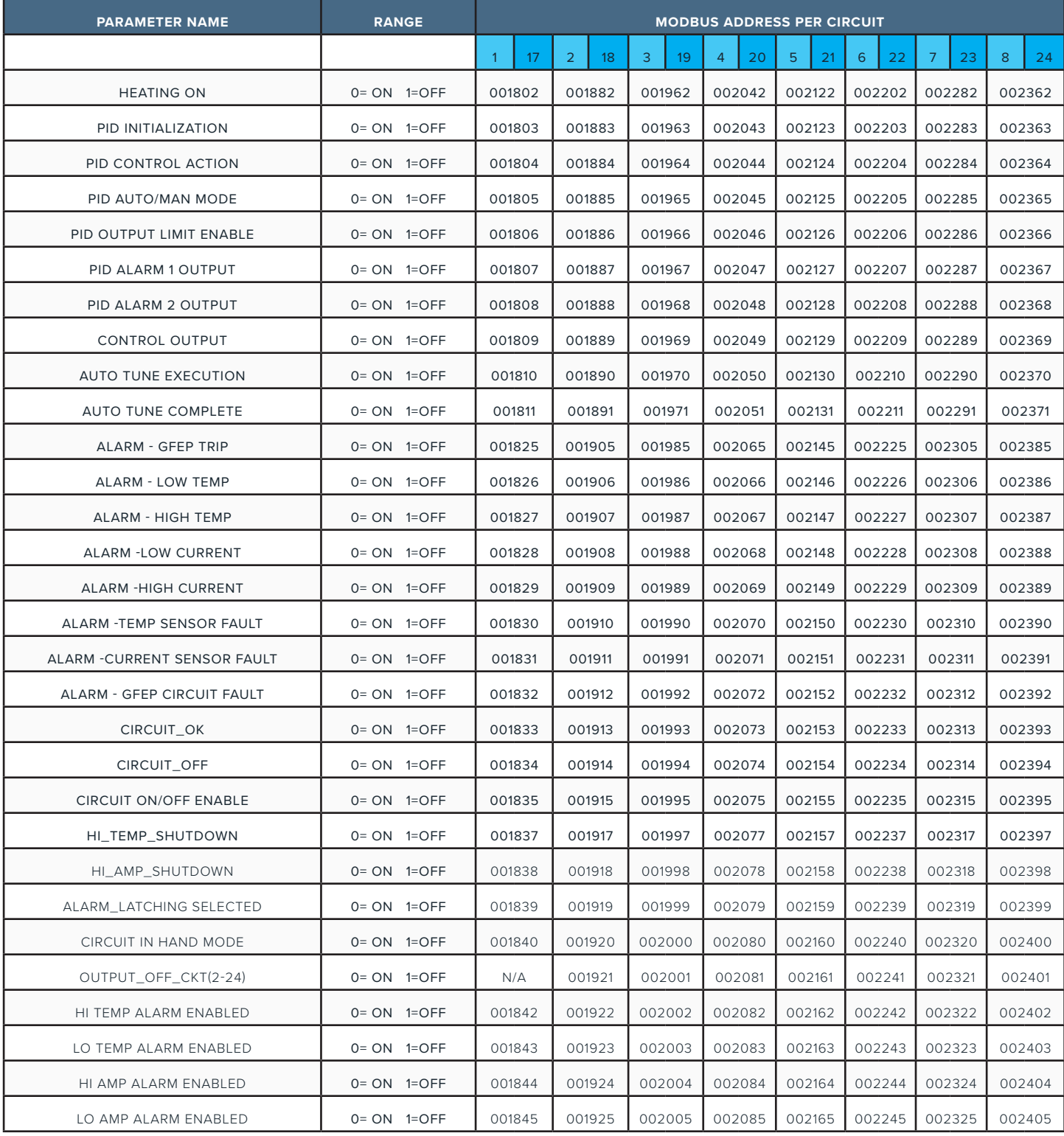

Node 1 Node 2

**Circuits 1-8 (Node 1) & Circuits 17-24 (Node 2) Integer Values** 

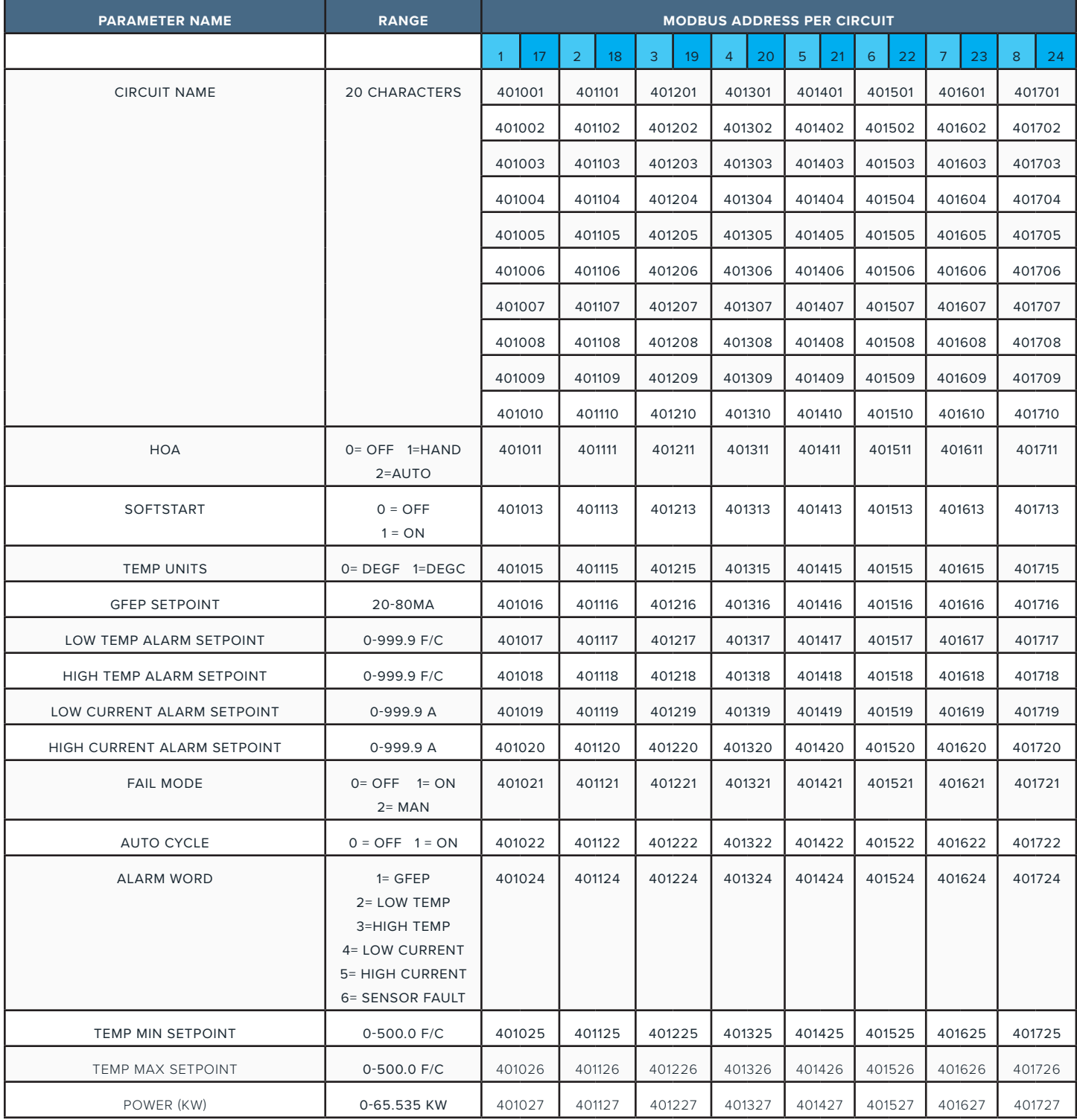

Node 1 Node 2

**Circuits 1-8 (Node 1) & Circuits 17-24 (Node 2) Integer Values**

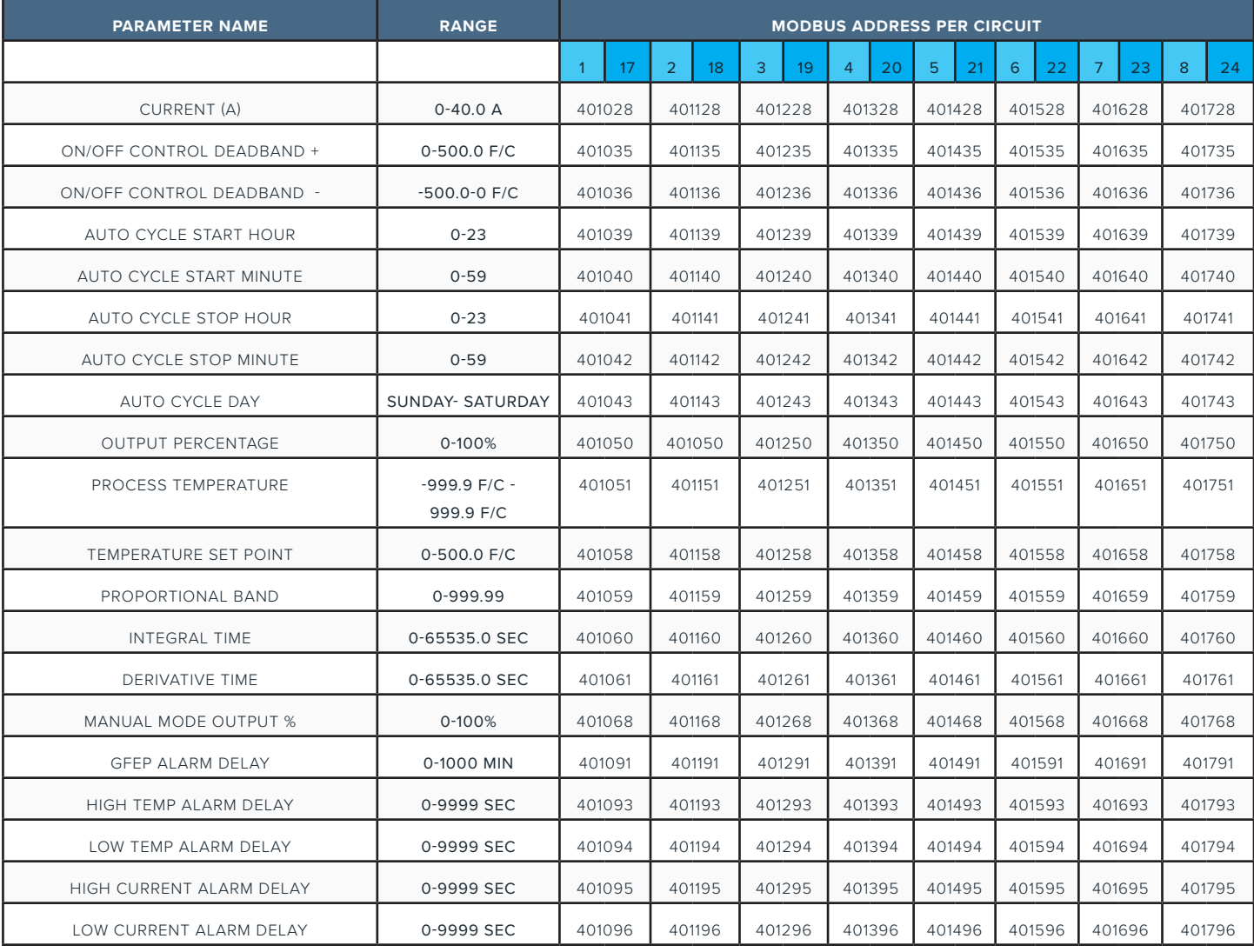

#### **Circuits 9-16 Boolean Values**

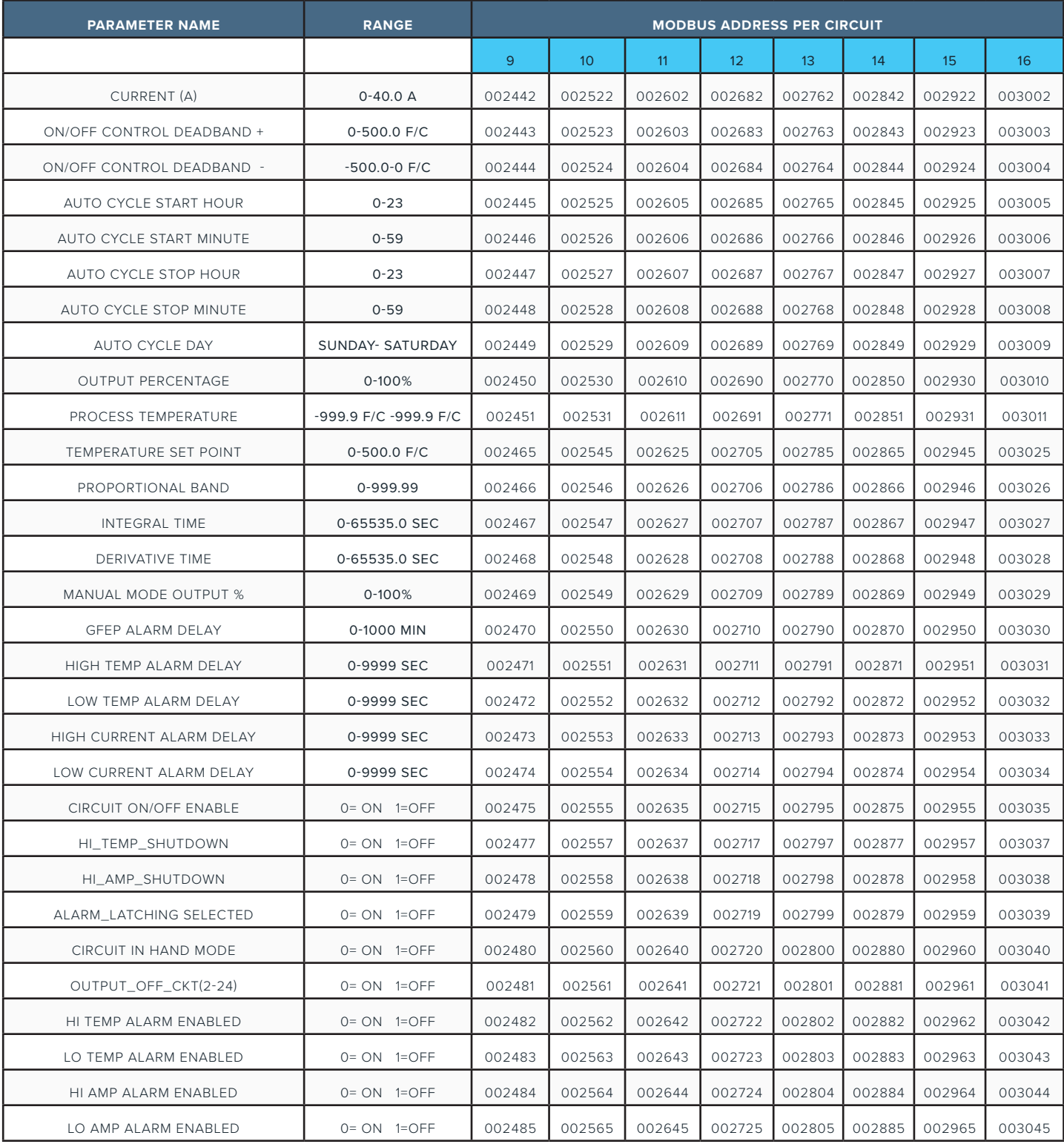

#### **Circuits 9-16 Integer Values**

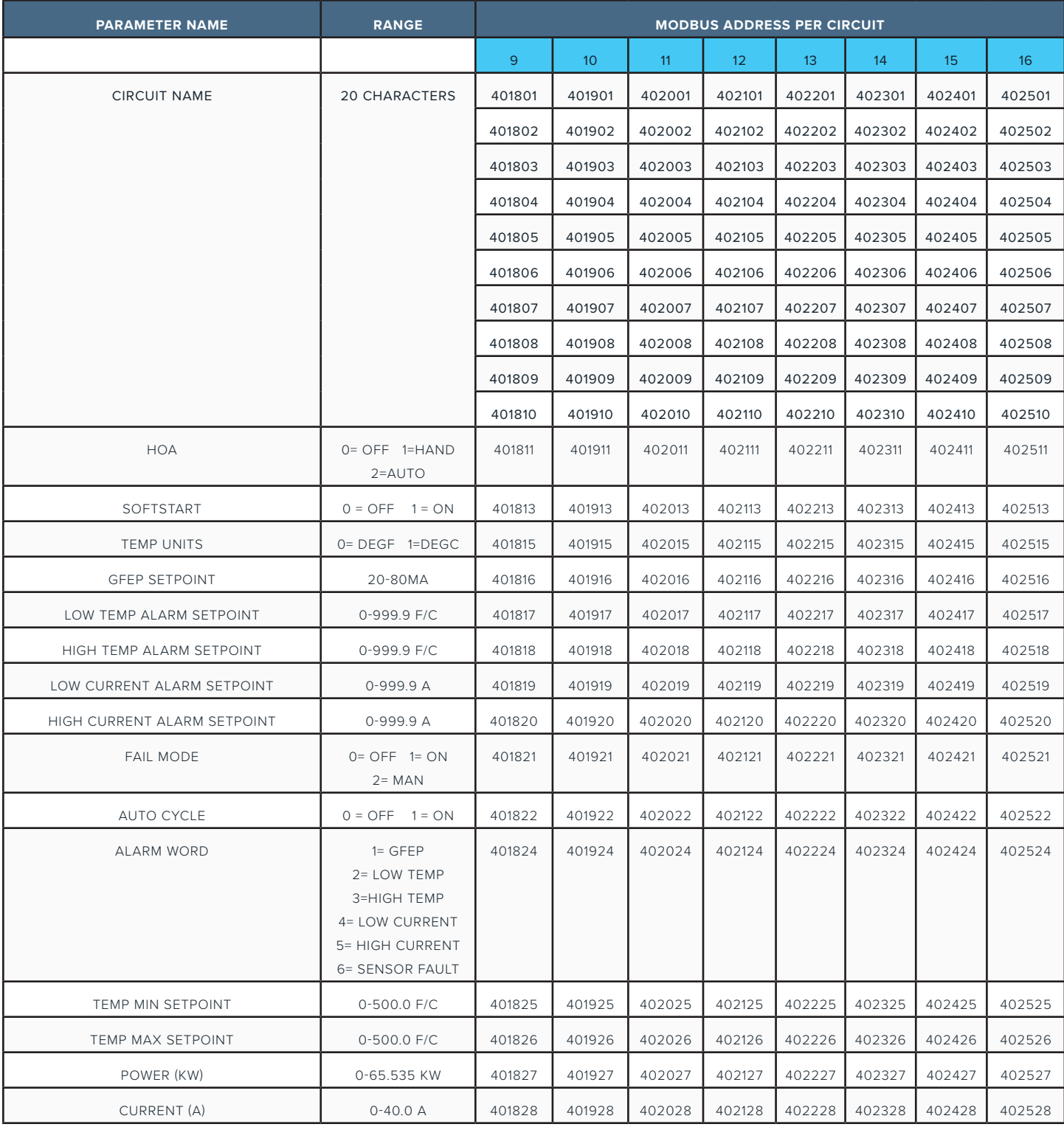

#### **Circuits 9-16 Integer Values**

![](_page_40_Picture_444.jpeg)

### ALARMS

### **5. ALARMS**

#### **Alarm Annunciation**

In order to clear alarm messages, you must be logged into the system and the alarm condition must be cleared. If alarms are set to "**Auto Reset**", as described in **Figure 3-11** on page 26, the alarm will automatically clear when the trigger condition is resolved. When an alarm is triggered the **Circuit Screen** will display an alarm message in the circuit window it pertains to, shown in **Figure 5-1** below. In configurations with the General Alarm option, the panel mount buzzer will sound during an active alarm **Figure 5-2**. The buzzer can be silenced by turning off the affected circuits(s) or clearing active alarm(s).

![](_page_41_Picture_5.jpeg)

![](_page_41_Picture_130.jpeg)

FIGURE 5-1

FIGURE 5-2 GENERAL ALARM BUZZER

#### **Clearing Alarms**

To clear an alarm, select the "**Alarms**" button shown in **Figure 5-3** to navigate to the **Alarms Log**.

![](_page_41_Figure_11.jpeg)

FIGURE 5-3

### ALARMS

The activated alarm will be highlighted as shown in **Figure 5-4.** The time and date it occurred and the circuit and node it pertains to will be displayed.

Select it on the screen and press the **"ALARM ACKNOWLEDGE" Button.** If the alarm is set to latching, the process condition must be within set parameters or acceptable range before the alarm status will be cleared.

![](_page_42_Picture_4.jpeg)

FIGURE 5-4

The history for the cleared alarm will be displayed. Press "**Clear Alarm Log**"  $\frac{\sum_{\text{obs}}^{\text{other Alarm}}}{\sum_{\text{top}}}$  to remove the history from the log.

![](_page_42_Picture_7.jpeg)

### FIGURE 5-5

# ALARMS

![](_page_43_Picture_232.jpeg)

# TROUBLESHOOTING

![](_page_44_Picture_209.jpeg)

![](_page_44_Picture_3.jpeg)

FIGURE 6-1 RESET SWITCH- CYCLES POWER TO OPERATOR INTERFACE

AGENCY APPROVALS

![](_page_45_Picture_2.jpeg)

# CONTROL PANEL FOR HAZARDOUS LOCATIONS E503604

CONTACT US Valin Corporation Engineering Department: **866-351-4328**

REV. 1